## Novell Utilitário de Consolidação de Servidores

2.6

GUIA DE ADMINISTRAÇÃO

19 de dezembro de 2003

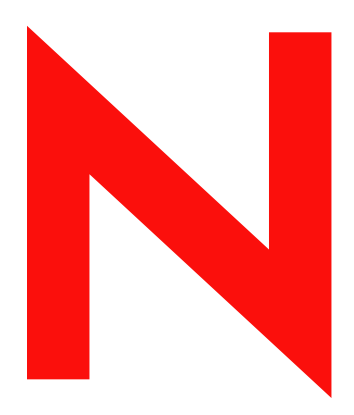

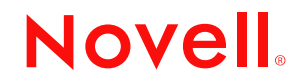

www.novell.com

#### **Notas Legais**

A Novell, Inc. não faz representações ou garantias quanto ao conteúdo ou à utilização dessa documentação e especificamente se isenta de quaisquer garantias, explícitas ou implícitas, de comerciabilidade ou adequação a qualquer propósito específico. Além disso, a Novell, Inc. reserva-se o direito de revisar esta publicação e fazer mudanças em seu conteúdo a qualquer momento, sem obrigação de notificar qualquer pessoa ou entidade sobre essas revisões ou mudanças.

A Novell, Inc. também não faz representações ou garantias quanto a qualquer software e especificamente se isenta de quaisquer garantias explícitas ou implícitas de comercialização ou adequação a qualquer propósito específico. A Novell, Inc. reserva-se o direito de mudar qualquer parte do software da Novell em qualquer momento, sem ter a obrigação de notificar qualquer pessoa ou entidade sobre tais mudanças.

Você não deve exportar ou reexportar esse produto caso isso resulte na violação de qualquer lei ou regulamento incluindo, sem limitação, os regulamentos de exportação dos EUA ou as leis do país no qual você reside.

Copyright © 2002-2003 Novell, Inc. Todos os direitos reservados. Nenhuma parte desta publicação pode ser reproduzida, fotocopiada, armazenada em um sistema de recuperação ou transmitida sem o consentimento por escrito da Novell.

Patentes nos EUA No. 5.157.663; 5.349.642; 5.455.932; 5.553.139; 5.553.143; 5.572.528; 5.594.863; 5.608.903; §5.633.931; 5.652.854; 5.671.414; 5.677.851; 5.692.129; 5.701.459; 5.717.912; 5.758.069; 5.758.344; 5.781.724; 5.781.733; 5.784.560; 5.787.439; 5.818.936; 5.828.882; 5.832.274; 5.832.275; 5.832.483; 5.832.487; 5.859.978; 5.870.561; 5.870.739; 5.873.079; 5.878.415; 5.884.304; 5.893.118; 5.903.650; 5.903.720; 5.905.860; 5.910.803; 5.913.025; 5.913.209; 5.915.253; 5.925.108; 5.933.503; 5.933.826; 5.946.002; 5.946.467; 5.956.718; 5.956.745; 5.964.872; 5.974.474; 5.983.223; 5.983.234; 5.987.471; 5.991.810; 6.002.398; 6.014.667; 6.016.499; 6.023.586; 6.029.247; 6.052.724; 6.061.726; 6.061.740; 6.061.743; 6.065.017; 6.081.774; 6.081.814; 6.094.672; 6.098.090; 6.105.062; 6.105.069; 6.105.132; 6.115.039; 6.119.122; 6.144.959; 6.151.688; 6.157.925; 6.167.393; 6.173.289; 6.216.123; 6.219.652; 6.233.859; 6.247.149; 6.269.391; 6.286.010; 6.308.181; 6.314.520; 6.324.670; 6.338.112; 6.345.266; 6.353.898; 6.424.976; 6.466.944; 6.477.583; 6.477.648; 6.484.186; 6.496.865; 6.510.450; 6.516.325; 6.519.610; 6.532.451; 6.532.491; 6.539.381; RE37.178. Patentes pendentes.

Novell, Inc. 1800 South Novell Place Provo, UT 84606 U.S.A.

www.novell.com

Guia de Administração do Utilitário de Consolidação de Servidores da Novell 2.6 19 de dezembro de 2003

**Documentação online:** Para acessar a documentação online deste e de outros produtos da Novell e para obter atualizações, consulte www.novell.com/documentation.

#### **Marcas Registradas da Novell**

ConsoleOne é marca registrada da Novell, Inc. nos Estados Unidos e em outros países.

eDirectory é marca registrada da Novell, Inc.

Internetwork Packet Exchange e IPX são marcas registradas da Novell, Inc.

NetWare é marca registrada da Novell, Inc. nos Estados Unidos e em outros países.

NetWare Core Protocol e NCP são marcas registradas da Novell, Inc.

NetWare Loadable Module e NLM são marcas registradas da Novell, Inc.

Novell é marca registrada da Novell, Inc. nos Estados Unidos e em outros países.

Novell Client é marca registrada da Novell, Inc.

Novell Cluster Services é um marca registrada da Novell, Inc.

Novell Directory Services e NDS são marcas registradas da Novell, Inc. nos Estados Unidos e em outros países.

Novell Distributed Print Services é marca comercial e NDPS é uma marca registrada da Novell, Inc nos Estados Unidos e em outros países.

Nterprise é marca registrada da Novell, Inc.

Nterprise Branch Office é marca registrada da Novell, Inc.

Storage Management Services e SMS são marcas registradas da Novell, Inc.

#### **Marcas Registradas de Terceiros**

Todas as marcas registradas de terceiros pertencem aos seus respectivos proprietários.

Guia de Administração do Utilitário de Consolidação de Servidores da Novell 2.6

## **Índice**

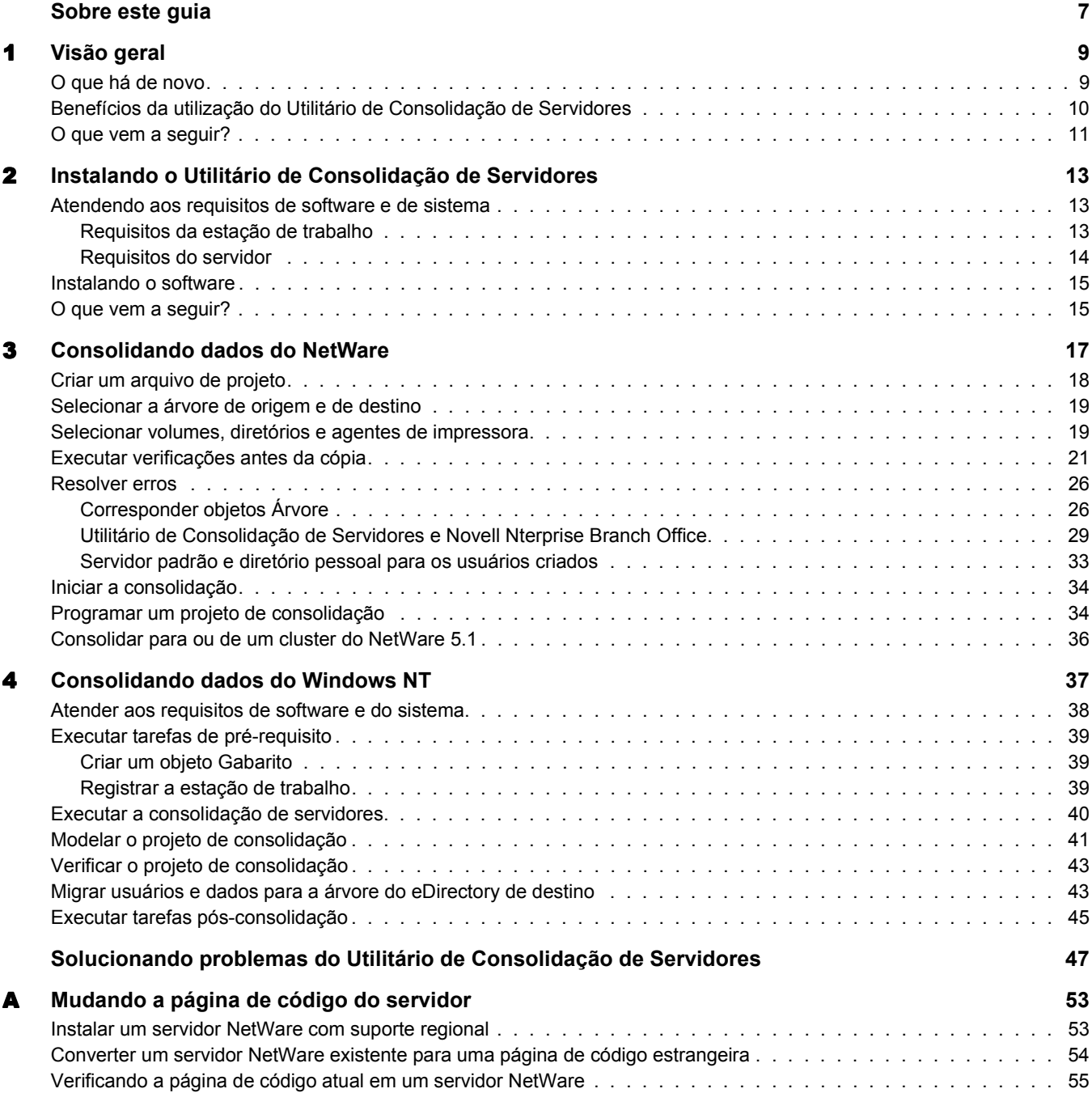

Guia de Administração do Utilitário de Consolidação de Servidores da Novell 2.6

## <span id="page-6-0"></span>**Sobre este guia**

Este guia descreve como utilizar o Utilitário de Consolidação de Servidores do Novell® NetWare® para copiar dados de um local para outro em sua rede NetWare. O guia destina-se a administradores de rede e está dividido nas seguintes seções:

- O [Capítulo 1, "Visão geral", na página 9](#page-8-2) explica os recursos do Utilitário de Consolidação de Servidores.
- O [Capítulo 2, "Instalando o Utilitário de Consolidação de Servidores", na página 13](#page-12-3) explica os pré-requisitos e as instruções de instalação do Utilitário de Consolidação de Servidores.
- O [Capítulo 3, "Consolidando dados do NetWare", na página 17](#page-16-1) fornece instruções para consolidar dados e mover impressoras usando o Utilitário de Consolidação de Servidores.
- O [Capítulo 4, "Consolidando dados do Windows NT", na página 37](#page-36-1) fornece instruções para consolidar dados do Windows\* NT\* para o NetWare usando o Utilitário de Consolidação de Servidores.

Se estiver consolidando dados do Windows NT, vá diretamente para o [Capítulo 4,](#page-36-1)  ["Consolidando dados do Windows NT", na página 37.](#page-36-1)

- ["Solucionando problemas do Utilitário de Consolidação de Servidores" na página 47](#page-46-1) fornece soluções para os erros encontrados durante o processo de consolidação.
- O [Apêndice A, "Mudando a página de código do servidor", na página 53](#page-52-2) fornece instruções para mudar a página de código nos servidores de origem e destino, caso necessário.

#### **Documentação adicional**

O conjunto da documentação do Utilitário de Consolidação de Servidores está disponível online no [site de Documentação do Utilitário de Consolidação de Servidores na Web](http://www.novell.com/documentation/portuguese/servercon20/index.html) (http:// www.novell.com/documentation/portuguese/servercon20/index.html).

O setor educacional da Novell oferece uma variedade de cursos que podem ajudá-lo a maximizar o seu investimento no NetWare. Para obter descrições dos cursos, detalhes e locais de treinamento, visite o [site do setor educacional da Novell](http://www.novell.com/education/netware6) (http://www.novell.com/education/netware6).

#### **Atualizações da documentação**

Para obter a versão mais recente do *Guia Utilitário de Consolidação de Servidores do Novell NetWare*, consulte o [site de Documentação dos produtos da Novell](http://www.novell.com/documentation/portuguese/servercon20/index.html) (http://www.novell.com/ documentation/portuguese/servercon20/index.html).

#### **Convenções da documentação**

Nesta documentação, o símbolo maior que (>) é utilizado para separar ações dentro de uma etapa e itens em um caminho de referência cruzada.

Um símbolo de marca registrada (®, ™, etc.) indica uma marca registrada da Novell. Um asterisco (\*) indica uma marca registrada de terceiros.

Quando um determinado caminho pode ser escrito com barra invertida para algumas plataformas e com barra normal para outras plataformas, o caminho é apresentado com barra invertida. Os usuários de plataformas que requerem barras normais, como o UNIX\*, devem usar barras normais conforme exigido pelo software.

# <span id="page-8-2"></span><span id="page-8-0"></span>1 **Visão geral**

O Utilitário de Consolidação de Servidores 2.6 do Novell® NetWare® ajuda a consolidar dados e a reorganizar a rede pela movimentação de dados de qualquer quantidade de volumes do NetWare (ou de diretórios dentro de volumes) para outro servidor NetWare 5.1, 6.0 ou 6.5, para um cluster/uma SAN do NetWare ou para diversos servidores NetWare 6.0 ou 6.5. Isso significa que você possui um menor número de servidores para gerenciar.

Nota: Se quiser migrar dados de um hardware antigo que está sendo substituído, use o Utilitário Assistente de Migração, disponível no [site de download de produtos da Novell](http://download.novell.com/pages/PublicSearch.jsp) (http://download.novell.com/pages/ PublicSearch.jsp). Selecione o botão de opção de escolha por "Produto" e selecione NetWare Migration Wizard (Assistente de Migração do NetWare) na lista suspensa "Escolha um produto".

Esta seção descreve o que há de novo nesta versão, o que é o Utilitário de Consolidação de Servidores, como ele funciona e como pode ser utilizado para consolidar dados, reduzir o número de servidores a serem gerenciados e simplificar a administração da rede.

## <span id="page-8-1"></span>**O que há de novo**

Com o Utilitário de Consolidação de Servidores do NetWare versão 1.0, tornou-se possível copiar volumes inteiros e especificar diretórios entre servidores NetWare 4, NetWare 5 e NetWare 6 na mesma árvore do eDirectory<sup>™</sup>.

Com a versão 2.0 você pôde, pela primeira vez, executar essas mesmas funções entre árvores diferentes do eDirectory, assim como fazer a consolidação para o NetWare 6.5, a versão mais recente e poderosa do NetWare. A versão 2.0 também:

- Copia dados de Domínios do NT\* 4.0 para o NetWare;
- Programa projetos e os executa de forma completamente autônoma;
- Filtra os arquivos a serem copiados com base na data;
- Adiciona usuários aos Serviços de Diretório na Árvore de destino se eles ainda não existirem;
- ◆ Copia dados para a aplicação do Novell Nterprise™ Branch Office™.

Com a versão 2.6, você pode fazer tudo isso e muito mais. Os novos recursos da versão 2.6 permitem:

Excluir tipos ou nomes de arquivos específicos do processo de cópia.

Por exemplo, copiar todos os dados de um volume, exceto os arquivos .mp3.

 Comparar automaticamente as informações do arquivo entre a origem e o destino após a conclusão do processo de cópia para validar a integridade da cópia do arquivo.

Inclui a opção de comparação binária detalhada (byte por byte).

 Verificar se há espaço suficiente em disco no servidor de destino antes de começar a cópia de arquivos.

- Desabilitar o login no servidor de origem durante o processo de cópia.
- Especificar um servidor padrão e um caminho de diretório pessoal para todos os usuários novos criados no servidor de destino.
- Copiar uma lista expandida de atributos de usuário ao criar usuários.

Em cada caso, os direitos, os trustees, a propriedade e as informações sobre namespace relacionados são copiados junto com os arquivos para o servidor de destino. O utilitário também copia muitos atributos de usuário de uma árvore para outra.

## <span id="page-9-0"></span>**Benefícios da utilização do Utilitário de Consolidação de Servidores**

Os benefícios que o Utilitário de Consolidação de Servidores NetWare 2,6 oferece podem ser melhor compreendidos por meio dos dois cenários de consolidação a seguir.

No primeiro cenário, suponha que você tenha cinco servidores NetWare 5 existentes e tenha adquirido recentemente dois servidores com vários processadores e o hardware necessário para criar um cluster de dois nós completo com uma SAN (Storage Area Network). Você decidiu instalar o NetWare 6.5 no cluster de dois nós, pois o NetWare 6.5 é completamente habilitado para multiprocessador e é fornecido com o software Novell Cluster Services™ e uma licença de cluster de dois nós. Você deseja migrar os dados de cada um dos cinco servidores para a SAN do cluster de dois nós. Em vez de mover manualmente todos os dados e Agentes de impressora ou fazer o backup dos dados e restaurá-los na SAN, você pode usar o Utilitário de Consolidação de Servidores do NetWare, que automatiza o processo de migração de dados.

A ilustração a seguir representa o aspecto desse cenário de consolidação.

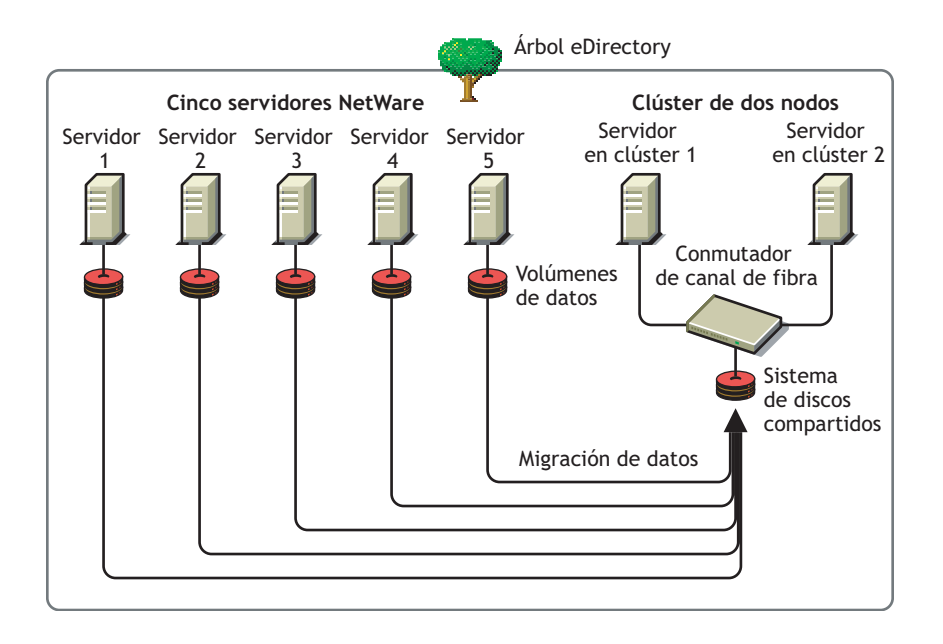

#### **Figura 1 Consolidação de servidores do cluster**

No segundo cenário, suponha que você tenha três servidores NetWare 5 existentes e tenha adquirido recentemente um servidor com vários processadores que deseja transformar em um servidor NetWare 6.5. Você deseja migrar os dados de cada um dos três servidores para um único servidor NetWare 6.5. Em vez de mover manualmente todos os dados e Agentes de impressora ou fazer o backup dos dados de cada um dos três servidores e, em seguida, restaurá-los no servidor NetWare 6.5, você pode usar o Utilitário de Consolidação de Servidores do NetWare para automatizar o processo de migração dos dados.

A ilustração a seguir representa o aspecto desse cenário de consolidação.

#### **Figura 2 Consolidação de servidores do multiprocessador**

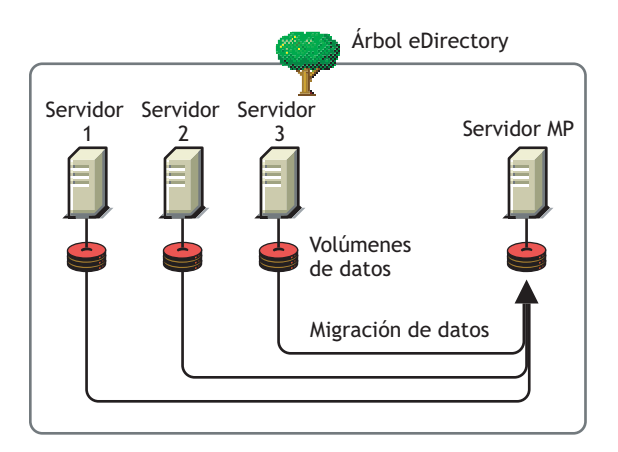

## <span id="page-10-0"></span>**O que vem a seguir?**

O Utilitário de Consolidação de Servidores possui uma interface útil que o orienta pelas etapas do processo de consolidação. Consulte o [Capítulo 2, "Instalando o Utilitário de Consolidação de](#page-12-3)  [Servidores", na página 13](#page-12-3) e o [Capítulo 3, "Consolidando dados do NetWare", na página 17](#page-16-1) para obter instruções sobre como instalar e usar o Utilitário de Consolidação de Servidores do NetWare para mover dados dentro de um ambiente NetWare.

Se estiver consolidando dados de um ambiente Windows NT, vá diretamente para o [Capítulo 4,](#page-36-1)  ["Consolidando dados do Windows NT", na página 37.](#page-36-1)

12 Guia de Administração do Utilitário de Consolidação de Servidores da Novell 2.6

## <span id="page-12-3"></span><span id="page-12-0"></span>2 **Instalando o Utilitário de Consolidação de Servidores**

O Utilitário de Consolidação de Servidores do Novell® NetWare® ajuda a consolidar os dados de vários servidores em um número menor de servidores, para que você tenha menos servidores a gerenciar.

Para configurar o utilitário, conclua as tarefas nas seguintes seções:

- ["Atendendo aos requisitos de software e de sistema" na página 13](#page-12-1)
- ["Instalando o software" na página 15](#page-14-0)

## <span id="page-12-1"></span>**Atendendo aos requisitos de software e de sistema**

O Utilitário de Consolidação de Servidores é executado em uma estação de trabalho Windows e permite copiar arquivos para diferentes servidores e redesignar agentes de impressora para diversas localizações, seja na mesma árvore do eDirectory™ ou entre árvores diferentes.

#### <span id="page-12-2"></span>**Requisitos da estação de trabalho**

□ Uma estação de trabalho Windows\* NT (4.0 com Support Pack 6 ou posterior), Windows 2000 ou Windows XP Professional Edition com 50 MB de espaço em disco disponível.

Se você estiver trabalhando em uma estação de trabalho Windows 2000, o Service Pack 2 ou mais recente deverá ser instalado.

O Utilitário de Consolidação de Servidores não funciona com o Windows XP Home Edition ou com o Windows 95/98.

 $\Box$  Software Novell Client<sup>™</sup> instalado e conectado à rede.

Você deve estar conectado à rede com direitos Supervisionar nos servidores de origem e destino.

As estações de trabalho Windows NT/2000/XP devem estar executando o Novell Client para Windows NT/2000/XP versão 4.9 ou posterior.

Para verificar a versão do Novell Client, clique o botão direito do mouse no ícone N da barra de ferramentas da estação de trabalho e, em seguida, clique em Propriedades do Novell Client > Cliente. Para fazer o download do cliente mais recente, consulte o [site de download de](http://download.novell.com)  [software da Novell](http://download.novell.com) (http://download.novell.com).

- (Se estiver copiando dados do NetWare 4) O protocolo IPXTM em execução na estação de trabalho do Novell Client.
- O servidor de origem e de destino em execução no mesmo segmento da LAN para melhorar o desempenho.

 Drivers do Banco de dados do Microsoft\* Jet instalados, se você estiver utilizando uma estação de trabalho Windows NT 4.0.

Se os drivers do Banco de dados do Microsoft Jet não estiverem instalados na estação de trabalho NT 4.0, o download pode ser feito em www.microsoft.com/downloads. Pesquise por Jet 4.0 Service Pack 3 Update.

MDAC (Microsoft Data Access Components) 2.7 instalado na estação de trabalho.

Se o MDAC 2.7 não estiver instalado na estação de trabalho, ele poderá ser obtido por download no endereço www.microsoft.com/downloads.

#### <span id="page-13-0"></span>**Requisitos do servidor**

- $\Box$  Servidor de destino executando o NetWare 5.1 ou mais recente.
- $\Box$  Servidor de origem executando o NetWare 4.10 ou mais recente ou o Windows NT 4.0 com Support Pack 6 ou mais recente.

Para copiar dados de servidores NetWare 3, utilize o Assistente de Migração do NetWare, fornecido gratuitamente no [site de downloads de software da Novell](http://download.novell.com) (http:// download.novell.com).

Direito Supervisionar no servidor de origem e no servidor de destino.

Utilize o ConsoleOne<sup>®</sup> para verificar se você tem o direito Supervisionar nos dois servidores.

Os Support Packs mais recentes do NetWare no servidor de origem e no servidor de destino.

Atualizações para versões específicas do NetWare estão disponíveis na [home page do](http://support.novell.com/tools/csp)  [Consolidated Support Pack.](http://support.novell.com/tools/csp) (http://support.novell.com/tools/csp)

 $\Box$  (Se estiver copiando dados do NetWare 4.10, 4.11 ou 4.2) Cada volume a ser copiado deve estar executando o suporte ao namespace longo.

Para adicionar o suporte a namespace longo a um volume do NetWare 4.10, digite **LOAD OS2.NAM** no console do servidor e, em seguida, **ADD NAME SPACE OS2**  *nome\_do\_volume*. Substitua *nome\_do\_volume* pelo nome do volume do NetWare 4.10.

Para adicionar o suporte ao namespace longo a um volume do NetWare 4.11 ou 4.2, digite, no console do servidor, **LOAD LONG.NAM** e, em seguida, **ADD NAME SPACE LONG**  *nome\_do\_volume* Substitua *nome\_do\_volume* pelo nome do volume do NetWare 4.11 ou 4.2.

□ Backup do eDirectory.

Para obter informações sobre a criação de um backup do eDirectory, consulte [Backing Up and](http://www.novell.com/documentation/portuguese/edir871/index.html?page=/documentation/lg/edir871/edir871/data/a2n4mb6.html)  [Restoring Novell eDirectory](http://www.novell.com/documentation/portuguese/edir871/index.html?page=/documentation/lg/edir871/edir871/data/a2n4mb6.html) (http://www.novell.com/documentation/portuguese/edir871/ index.html?page=/documentation/portuguese/edir871/edir871/data/a2n4mb6.html) (Fazendo o backup e a restauração do Novell eDirectory) no Novell eDirectory 8.7.1 Administration Guide (Guia de administração do Novell eDirectory 8.7.1).

A mesma página de código para os servidores de origem e de destino.

Importante: Se os dois servidores não tiverem a mesma página de código, os dados serão perdidos durante a consolidação. Para obter instruções sobre como mudar a página de código do servidor, consulte [Apêndice A, "Mudando a página de código do servidor", na página 53.](#page-52-2)

 Em um servidor de origem do NetWare 4, o parâmetro SET Convert Compressed to Uncompressed Option=0 (Converter comprimido em não comprimido).

Definir a opção como 0 mantém os arquivos compactados quando eles forem acessados. Isso evita que os arquivos compactados sejam descompactados e ocupem todo o espaço em disco do servidor de destino quando eles forem acessados. Definir a opção como 1 muda os arquivos compactados para descompactados no segundo acesso, e definir a opção como 2 sempre muda os arquivos compactados para a versão descompactada.

Para ver o parâmetro SET atual do servidor referente à opção para converter compactado em descompactado, execute o comando SET no prompt do console do servidor, selecione a categoria Sistema de arquivos e percorra as informações até encontrar a opção Convert Compressed to Uncompressed (Converter compactado em descompactado).

Para mudar a opção Convert Compressed to Uncompressed do servidor para 0, digite **SET Convert Compressed to Uncompressed Option=0** no prompt do console do servidor.

- Os arquivos smdr.nlm e o tsa.nlm mais recentes carregados.
- $\Box$  (Se estiver copiando dados do NetWare 4) Os servidores de origem e destino devem enxergar um ao outro por meio do IPX. Para obter informações sobre como verificar a comunicação IPX entre os servidores, consulte a seção sobre solução de problemas ["Erros ao conectar com](#page-48-0)  [um servidor NetWare 4" na página 49.](#page-48-0)

Após atender aos requisitos do sistema e do software, é possível instalar o software e executar o programa.

## <span id="page-14-0"></span>**Instalando o software**

O Utilitário de Consolidação de Servidores do NetWare encontra-se no *NetWare 6.5 CD 1 (Sistema operacional)*, no diretório products\servcons.

Expanda o utilitário e instale-o em uma estação de trabalho clicando duas vezes no arquivo nwsc.exe e seguindo as instruções de instalação na tela.

## <span id="page-14-1"></span>**O que vem a seguir?**

Se estiver consolidando dados dentro de um ambiente NetWare ou Nterprise Branch Office, vá para o [Capítulo 3, "Consolidando dados do NetWare", na página 17.](#page-16-1)

Se estiver consolidando dados de um ambiente Windows NT para o NetWare, vá diretamente para o [Capítulo 4, "Consolidando dados do Windows NT", na página 37.](#page-36-1)

16 Guia de Administração do Utilitário de Consolidação de Servidores da Novell 2.6

## <span id="page-16-1"></span><span id="page-16-0"></span>3 **Consolidando dados do NetWare**

O Utilitário de Consolidação de Servidores é um programa do Windows que é iniciado a partir do menu Iniciar.

Para iniciar o utilitário, clique em Iniciar > Programas > Utilitário Consolidação de Servidores da Novell > Utilitário Consolidação de Servidores da Novell. Em seguida, execute as seguintes tarefas:

- 1. [Criar um arquivo de projeto \(página 18\).](#page-17-0)
- 2. [Selecionar a árvore de origem e de destino \(página 19\)](#page-18-0).
- 3. [Selecionar volumes, diretórios e agentes de impressora \(página 19\)](#page-18-1).
- 4. [Executar verificações antes da cópia \(página 21\)](#page-20-0).
- 5. [Resolver erros \(página 26\).](#page-25-0)
- 6. [Iniciar a consolidação \(página 34\).](#page-33-0)

O Utilitário de Consolidação de Servidores possui uma interface útil que o guia pelas etapas do processo.

Além disso, este capítulo contém informações sobre as seguintes tarefas opcionais:

- 1. [Programar um projeto de consolidação \(página 34\)](#page-33-1).
- 2. [Consolidar para ou de um cluster do NetWare 5.1 \(página 36\)](#page-35-0).

#### **Questões de consolidação**

Existem algumas regras que devem ser lembradas durante a cópia de arquivos ou a movimentação de Agentes de impressora.

Arquivos abertos não podem ser copiados.

Há uma exceção a essa regra. O NSS tem um recurso chamado File Copy on Write (Copiar arquivo ao gravar). Isso permite que um arquivo que esteja sendo mudado seja acessado no mesmo estado em que estava quando ele foi fechado pela última vez por todos os processos.

Esse recurso é habilitado em um volume NSS utilizando-se o ConsoleOne ou digitando-se

#### **nss /filecopyonwrite=***nome\_do\_volume*

no console do servidor para mudar os atributos do volume. Por exemplo, **nss / filecopyonwrite=vol1** habilitaria o recurso File Copy on Write para o vol1: volume. O efeito é imediato, mas afeta apenas os arquivos que estão atualmente fechados e são abertos posteriormente.

 Se você executar um projeto do Utilitário de Consolidação de Servidores que envolva um cluster do NetWare® e failover do cluster for feito durante a consolidação, a cópia do arquivo será interrompida. O projeto do Utilitário de Consolidação de Servidores deverá ser executado novamente.

- Os Agentes de impressora podem ser movidos, as filas de impressão não.
- Os Agentes de impressora que são movidos ainda utilizam o mesmo Controlador de impressão.
- Eles podem ser movidos apenas dentro da mesma árvore. E não podem ser movidos entre árvores diferentes.
- Os Gerenciadores de serviços de impressão devem estar operacionais.
- Após mover os Agentes de impressora do servidor de origem para o servidor de destino, descarregue o Gerenciador de serviços de impressão de origem para que os Agentes de impressora migrados possam estabelecer uma conexão com o Gerenciador de serviços de impressão de destino.

Dica: Após descarregar o Gerenciador de serviços de impressão de origem, envie um teste de serviço de impressão para a impressora que foi movida. Isso garante que a comunicação com o Gerenciador de serviços de impressão de destino está estabelecida. Depois que essa comunicação tiver sido estabelecida, deverá ser feito o backup do Gerenciador de serviços de impressão de origem.

 Pode ser necessário carregar ou recarregar manualmente o arquivo tsa.nlm ou o smdr.nlm apropriado.

## <span id="page-17-0"></span>**Criar um arquivo de projeto**

O Utilitário de Consolidação de Servidores utiliza um arquivo de projeto (.mdb) para gravar as ações que você pretende executar. Elas são gravadas para que você possa executá-las no momento ou gravar o arquivo do projeto para executá-las posteriormente.

O nome de arquivo pode ter até 64 caracteres e pode incluir qualquer caractere, exceto  $\langle * ? \langle > | "\rangle$ .

Você pode optar por:

- 1. Criar um novo projeto.
- 2. Abrir um projeto existente.
- 3. Abrir o último projeto em que você trabalhou.

Para criar um arquivo de projeto, execute os procedimentos a seguir:

- 1 Na caixa de diálogo Inicialização, clique no botão de opção ao lado da seleção desejada.
- 2 Clique em OK.
- 3 (Condicional) Se você optar por criar um novo projeto, será solicitado a selecionar o tipo de origem. As opções são:
	- Árvore do NDS/eDir do NetWare
	- Domínio do Microsoft\* Windows
	- 3a Na caixa de diálogo tipo de projeto, clique no botão de opção ao lado da seleção desejada.
	- **3b** Clique em OK.

Se você optar por criar um novo projeto, será solicitado a revisar as tarefas de configuração do utilitário e verificar se os requisitos foram atendidos antes de prosseguir.

4 Clique em Próximo.

Após executar as tarefas de configuração do utilitário, é preciso nomear o projeto e especificar a localização da estação de trabalho em que o arquivo do projeto será armazenado.

- 5 Digite um nome de arquivo do projeto no campo apropriado.
- 6 (Condicional) Se quiser armazenar o arquivo do projeto em um local diferente da localização padrão fornecida, clique em Pesquisar.
- 7 Clique em Próximo para selecionar as árvores de origem e destino.

## <span id="page-18-0"></span>**Selecionar a árvore de origem e de destino**

Após criar um arquivo de projeto, a caixa de diálogo Inicialização é exibida. O Utilitário de Consolidação de Servidores permite mover volumes, diretórios e objetos Impressora entre os servidores na mesma árvore ou entre árvores diferentes. Entretanto, para fazer isso, você deve ter efetuado login nas árvores em que deseja trabalhar.

**1** Selecione a árvore de origem e de destino do eDirectory<sup>TM</sup> (NDS<sup>®</sup>) na lista suspensa fornecida ou clique em Login para pesquisar uma árvore que não esteja na lista suspensa.

Aparecerão na lista suspensa apenas as árvores nas quais você tiver efetuado login no momento.

- 1a (Condicional) Na caixa de diálogo Login da Novell, clique em Árvores.
- 1b Pesquise cada árvore desejada e efetue login com o nome de usuário e a senha apropriados.

Se não souber o nome da árvore, no campo Servidor da caixa de diálogo Login, digite o endereço IP ou o nome DNS do servidor de origem ou de destino envolvido no processo de consolidação.

Importante: Se estiver executando uma consolidação para uma aplicação do Nterprise Branch Office, o contexto do usuário Admin será sempre *appusers*.

- **1c** Clique em OK.
- 2 Clique em Próximo.
- 3 Na caixa de diálogo Inicialização, clique em Criar para terminar de criar o arquivo de projeto.

## <span id="page-18-1"></span>**Selecionar volumes, diretórios e agentes de impressora**

A janela Projeto (consulte [Figura 3 na página 20\)](#page-19-0) é o local onde você seleciona os volumes e diretórios a serem copiados e os objetos Impressora a serem movidos. Essa janela é dividida em dois painéis que mostram as árvores nas quais você está trabalhando.

Arraste os objetos do painel esquerdo e solte-os no painel direito. Selecione os volumes e diretórios a serem copiados para diferentes servidores e os Agentes de impressora a serem movidos para diferentes Gerenciadores de impressão.

Nota: O Utilitário de Consolidação de Servidores não move Controladores de impressão nem Gerenciadores de impressão. Se quiser mover um Controlador de impressão, primeiro crie um novo controlador no servidor de destino, copie o conteúdo para o novo servidor (execute a consolidação) e, em seguida, apague o controlador antigo. O Utilitário de Consolidação de Servidores move apenas Agentes de impressora e somente dentro da mesma árvore.

#### <span id="page-19-0"></span>**Figura 3 Exibição da janela Projeto após a cópia**

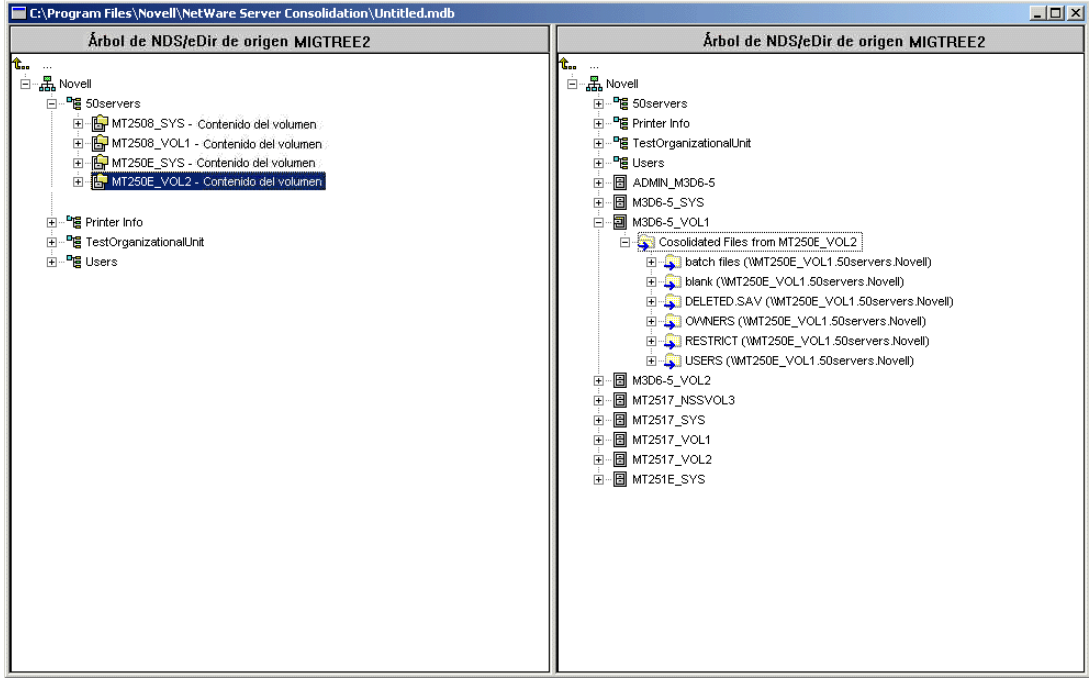

#### **Arrastando e soltando volumes**

Ao arrastar e soltar volumes no painel direito da janela Projeto, é exibida uma caixa de diálogo Opções para arrastar volume. Você deve optar por migrar o conteúdo do volume para o diretório ou volume selecionado *ou* por criar um novo diretório com o nome do volume que está sendo movido.

- 1 Clique no botão de opção ao lado da opção desejada.
- 2 Clique em OK.

#### **Navegando na janela Projeto**

Além de arrastar e soltar objetos, é possível executar várias outras tarefas no menu da janela Projeto:

- Gravar configurações do projeto: Clique em Arquivo > Gravar como.
- Mover objetos criados e arrastados, arrastando-os para o local desejado.
- Criar um novo container ou pasta: Selecione o container pai ou a pasta existente no painel direito, depois clique em Editar > Nova pasta.
- Cancelar uma ação "arrastada": Selecione o volume ou diretório no painel direito e clique em Editar > Voltar.
- Renomear um container ou pasta recém-criada: Selecione o container pai ou a pasta existente no painel direito, depois clique em Editar > Renomear.
- Mostrar o local para onde uma pasta ou objeto foi movido: Selecione o objeto no painel esquerdo e clique em Editar> Localizar. O diretório ou volume movido é realçado em sua nova localização, no painel direito.
- Mostrar o local de origem de uma pasta ou objeto: Selecione o objeto no painel direito e clique em Editar > Procedência. O diretório ou volume de procedência é realçado no painel esquerdo.
- Mostrar todas as pastas ou objetos selecionados para cópia: Selecione um container no painel esquerdo e, em seguida, clique em Editar > Mostrar pastas enviadas [ou Mostrar impressoras enviadas].

Dica: As seis tarefas anteriores também podem ser executadas clicando o botão direito do mouse no objeto para ver a mesma opção de menu.

 Ver o espaço em disco disponível *antes* de executar a verificação, clicando o botão direito do mouse no volume de destino no painel direito da janela Projeto e selecionando Propriedades. Para ver o tamanho do objeto de origem, clique o botão direito do mouse no volume ou na pasta de origem no painel esquerdo da janela Projeto e selecione Propriedades.

A ação não é imediatamente executada ao criar containers e arrastar e soltar objetos na janela Projeto. É apenas criada uma visualização do local em que os arquivos e objetos residirão. As ações são realizadas apenas depois que o processo de verificação é concluído e o processo de cópia é iniciado.

## <span id="page-20-0"></span>**Executar verificações antes da cópia**

Depois de arrastar e soltar os diretórios ou volumes selecionados e executar todas as outras tarefas de configuração, prossiga clicando em Projeto > Verificar e copiar dados ou clicando em Fazer a consolidação, na barra de botões. O Assistente de Verificação é exibido.

#### **Iniciar a verificação**

1 Clique em Próximo para iniciar o processo de verificação.

A caixa de diálogo Pastas enviadas é exibida, mostrando os caminho de origem e destino das pastas enviadas.

- 2 Execute um dos procedimentos a seguir:
	- Se os caminhos de origem e de destino estiverem corretos, clique em Próximo.
	- Se um dos caminhos estiver incorreto, clique em Cancelar e faça as mudanças necessárias na janela Projeto.

Se você tiver criado novas pastas no painel direito da janela Projeto como parte do projeto de consolidação, a caixa de diálogo Pastas criadas será exibida.

- 3 (Condicional) Se for solicitado junto com a caixa de diálogo Pastas criadas, execute um dos procedimentos a seguir:
	- Se o caminho de destino das pastas criadas estiver correto, clique em Próximo.
	- Se o caminho de destino estiver incorreto, clique em Cancelar e faça as mudanças necessárias na janela Projeto.

A caixa de diálogo Resolução do problema de arquivos duplicados é exibida.

#### **Resolver conflitos de arquivos**

Se você encontrar um arquivo no volume ou diretório de destino com o mesmo nome de um arquivo que está sendo copiado da origem, deverá decidir o que fazer. Existem três opções na caixa de diálogo Resolução do problema de arquivos duplicados:

Não copiar sobre arquivos existentes

O arquivo no servidor de origem não é copiado e o arquivo no servidor de destino não é substituído.

Copiar o arquivo de origem se ele for mais recente (Padrão)

Se o arquivo no servidor de origem for mais recente do que aquele no servidor de destino, o arquivo no servidor de destino será substituído.

Sempre copiar o arquivo de origem

O arquivo no servidor de origem sempre substitui o arquivo com o mesmo nome no servidor de destino.

- 1 Clique no botão de opção ao lado da opção desejada.
- 2 Clique em Próximo.

A caixa de diálogo Sincronizar arquivos e pastas é exibida.

#### **Sincronizar arquivos e pastas**

Na caixa de diálogo Sincronizar arquivos e pastas, você tem a opção de apagar, no servidor de destino, os arquivos e as pastas que não existem no servidor de origem. Selecionando Sim, você apaga todos os arquivos e pastas do servidor de destino que não existem no servidor de origem. A seleção padrão é Não.

- 1 Clique no botão de opção ao lado da opção desejada.
- 2 Clique em Próximo.

A caixa de diálogo Comparar arquivos e pastas é exibida.

#### **Comparar arquivos e pastas**

Na caixa de diálogo Comparar arquivos e pastas, você tem a opção de comparar os arquivos e as pastas entre os servidores de origem e de destino depois de concluir o processo de cópia. Se você selecionar Sim, será feita a comparação das seguintes informações entre os arquivos e pastas de origem e de destino:

- Nomes
- Datas
- Tamanhos
- Atributos
- Trustees
- Proprietários

Se você selecionar Sim terá a opção de executar uma comparação binária depois que o processo de cópia for concluído. Uma comparação binária (byte por byte) oferece maior garantia possível de que os dois arquivos são idênticos, mas demora mais para ser executada.

- 1 (Condicional) Se não quiser comparar os arquivos de origem e de destino após o processo de cópia, clique no botão de opção Não.
- 2 (Condicional) Se quiser comparar os arquivos de origem e de destino após o processo de cópia, clique no botão de opção Sim.
- 3 Se você tiver selecionado Sim na etapa anterior e quiser executar uma comparação binária dos arquivos copiados, marque a caixa de seleção Comparação binária.
- 4 Clique em Próximo.

A caixa de diálogo Filtros de data do arquivo é exibida.

#### **Copiar arquivos com base em datas**

Na caixa de diálogo Filtros de data do arquivo, você tem a opção de copiar os arquivos com base em datas e em três atributos diferentes:

- Acessado
- Modificado
- Criado

Se você selecionar Não nessa caixa de diálogo, todos os arquivos serão copiados. Se a opção Sim estiver selecionada, será possível inserir intervalos de datas para a cópia do arquivo. Não há uma quantidade limitada de critérios a serem selecionados e apenas os arquivos que atenderem a todo os critérios selecionados serão copiados.

É possível definir duas datas para cada atributo. A primeira opção é Em ou após a data e a segunda é Em ou antes da data. Por exemplo, se você marcar apenas a caixa de seleção Em ou antes da data e definir a data como 10 de novembro de 2000, para o atributo Acessado, apenas os arquivos acessados nessa data ou antes dela serão copiados. No mesmo exemplo, se você também marcar a caixa de seleção Em ou após a data e definir a data como 1 de outubro de 2000, apenas os arquivos acessados em ou após 1 de outubro de 2000 e em ou antes de 10 de novembro de 2000 serão copiados.

- 1 (Condicional) Se não quiser filtrar os arquivos com base em datas, clique no botão de opção Não.
- 2 (Condicional) Se quiser filtrar com base em datas, faça o seguinte:
	- **2a** Clique no botão de opção Sim.
	- 2b Marque qualquer uma das caixas de seleção disponíveis de acordo com a combinação desejada de tipos e datas de arquivo.

Para mudar a data do padrão fornecido, marque a caixa ao lado da data desejada. A seguir, realce com o mouse a parte da data a ser mudada. Digite um novo valor utilizando o teclado numérico ou utilize o mouse para clicar nas setas para cima e para baixo, localizadas à direita do campo de data.

3 Clique em Próximo.

A caixa de diálogo Seleção curinga é exibida.

#### **Seleção de curinga**

Na caixa de diálogos Seleção curinga você tem a opção de excluir tipos específicos de arquivos ou nomes de arquivos do processo de cópia.

Um curinga é um caractere que pode ser usado para representar um ou mais caracteres em uma pesquisa. Os dois curingas mais comuns são:

• O ponto de interrogação (?)

Usado para representar um único caractere alfanumérico em uma expressão de pesquisa.

Por exemplo, excluindo o arquivo te?t.txt, os arquivos tent.txt, test.txt e text.txt também seriam excluídos do processo de cópia.

 $\bullet$  O asterisco (\*)

Usado para representar nenhum ou mais caracteres alfanuméricos em uma expressão de pesquisa. Por exemplo, a exclusão do arquivo h\*s.txt excluiria os arquivos house.txt, his.txt, horses.txt e happiness.txt do processo de cópia.

1 Digite os tipos de extensão ou nomes de arquivos no campo apropriado. Para vários nomes ou tipos de arquivos, pressione Enter entre cada entrada. Curingas (\* ?) são permitidos.

Por exemplo, se você não quiser copiar um arquivo específico chamado test.txt, digite **test.txt** no campo apropriado. Se não quiser copiar nenhum arquivo .mp3, digite **\*.mp3** no campo apropriado.

Digite quantos nomes ou extensões de arquivos que quiser. Separe os nomes ou as extensões de arquivos pressionando Enter entre cada entrada. *Não* utilize espaços ou vírgulas para separar as entradas. Consulte os seguintes exemplos:

Correto: \*.mp3 test.txt \*.wav Incorreto: \*.mp3 test.txt \*.wav ou \*.mp3, test.txt, \*.wav

2 Clique em Próximo.

Se estiver executando uma consolidação entre servidores em árvores diferentes, a caixa de diálogo Verificar trustees e propriedades será exibida. Se estiver executando uma consolidação entre servidores de uma única árvore, vá para ["Verificar senha"](#page-24-0), na página 23.

#### **Verificar trustees e propriedades**

Ao copiar dados de uma árvore para outra, o Utilitário de Consolidação de Servidores pesquisa na árvore de destino os trustees correspondentes aos trustees da árvore de origem dos dados copiados. Os trustees potencialmente correspondentes são exibidos e podem ser correspondidos durante a etapa ["Corresponder objetos Árvore" na página 26.](#page-25-1)

Essa verificação de trustees e propriedades deve ser executada na primeira vez que uma consolidação for feita. Se a consolidação for executada uma segunda vez, não há necessidade de repetir a pesquisa, desde que não tenham sido adicionados trustees ao servidor de origem e desde que novos diretórios ou pastas não tenham sido arrastados para o servidor de destino. Se alguma dessas condições tiver ocorrido, será necessária outra pesquisa. Essa verificação de trustees e propriedades pode deixar o processo de verificação mais lento.

Nota: Se um arquivo já tiver sido copiado para o servidor ou a árvore de destino, os trustees desse arquivo não serão atualizados durante a consolidação, a menos que a data do arquivo de origem seja mais recente que a data do arquivo de destino. O Utilitário de Consolidação de Servidores lê a data do arquivo para determinar o que deve ser copiado e a adição de trustees a um arquivo não atualiza a sua data.

- <span id="page-24-1"></span>1 Clique em Pesquisar para selecionar o container de destino que deseja pesquisar.
- 2 Marque a caixa de seleção Pesquisar todos os containers subordinados para pesquisar todos os containers na árvore de destino para baixo, incluindo o container selecionado.

Se a caixa não for marcada, apenas o container de destino selecionado será pesquisado. Para melhorar o desempenho, limite a pesquisa ao container em que você supõe que o objeto resida. Realizar a pesquisa desde a Raiz será significativamente mais demorado, dependendo do tamanho da árvore de destino.

3 Clique em Próximo.

Se estiver consolidando dados para uma aplicação do Nterprise Branch Office, não haverá opção para especificar o container que deseja pesquisar. Clique no botão de opção Sim ou Não e, em seguida, clique em Próximo.

A caixa de diálogo Verificação da senha é exibida.

#### <span id="page-24-0"></span>**Verificar senha**

1 Na caixa de diálogo Verificação da senha, digite as senhas das árvores de origem e destino nos campos apropriados.

Nota: SMS é o mecanismo de backup e cópia usado pelo Utilitário de Consolidação de Servidores. Digite sua senha aqui, pois o SMS requer que os servidores envolvidos na consolidação sejam autenticados entre si.

2 Clique em Próximo.

A caixa de diálogo Verificação da consolidação de servidores da Novell é exibida.

#### **Verificar se há espaço em disco suficiente e desabilitar login**

Antes de iniciar a consolidação dos dados, é possível verificar se os volumes de destino têm espaço suficiente para acomodar os dados que serão movidos. A verificação de espaço em disco pode se tornar um processo muito longo se houverem muitos arquivos para serem copiados.

É possível ainda desabilitar o login no servidor de origem antes de copiar os dados. Os usuários que já tiverem efetuado login no servidor de origem não terão o logout efetuado, mas novos logins não serão permitidos até que a consolidação seja concluída. Se você desabilitar o login e a estação de trabalho que estiver executando o projeto de consolidação tiver algum problema durante a consolidação, talvez seja necessário habilitar novamente, de forma manual, o login no console do servidor de origem.

- 1 Para verificar o espaço disponível nos volumes de destino, marque a caixa de seleção Verificar se há espaço suficiente.
- 2 Para que o utilitário desabilite o login no servidor de origem antes de copiar os dados, marque a caixa de seleção Desabilitar login.
- 3 Para iniciar a verificação antes de copiar os arquivos e mover as impressoras, clique em Próximo.

Durante o processo de verificação, poderá aparecer uma mensagem informando que um arquivo tsa.nlm ou smdr.nlm atualizado precisa ser copiado para que a consolidação funcione. Clique em Sim para continuar com a verificação do projeto. Clicar em Não interrompe a consolidação.

## <span id="page-25-0"></span>**Resolver erros**

Se forem encontrados erros na tentativa de verificação, eles serão mostrados na caixa de diálogo Resolução de erros. Os erros podem incluir conflitos de nomes, direitos insuficientes, namespaces necessários não carregados e limitações de espaço em disco.

Os erros encontrados durante o processo de verificação são classificados da seguinte maneira:

Os erros devem ser resolvidos antes que os arquivos sejam copiados.

 $\bigoplus$  Os erros devem ser resolvidos, mas não afetam o processo de cópia.

Além disso, a caixa de diálogo Resolução de erros pode exibir texto informativo da seguinte maneira:

Informações sobre as decisões tomadas na janela Projeto.

A caixa de texto de informações mostra uma descrição do erro e uma possível solução. Se nenhuma solução for indicada, você poderá encontrar mais informações na [Documentação](http://www.novell.com/documentation/portuguese/nwec/index.html)  [online de Códigos de Erro da Novell](http://www.novell.com/documentation/portuguese/nwec/index.html) (http://www.novell.com/documentation/portuguese/nwec/ index.html). (Pesquise o número do código de erro no sistema.)

Depois de resolver todos os erros, clique em Próximo. Se não tiverem sido apresentados erros, avisos ou texto informativo e você estiver movendo objetos de uma árvore para outra, a caixa de diálogo Correspondência de objetos entre árvores será exibida. Se você não estiver movendo objetos entre árvores, vá para ["Iniciar a consolidação" na página 34.](#page-33-0)

### <span id="page-25-1"></span>**Corresponder objetos Árvore**

Todos os trustees de dados copiados que aparecem nas árvores de origem e de destino são exibidos na caixa de diálogo Correspondência de objetos entre árvores, com base em suas categorias. Esses trustees são descobertos durante a etapa [Verificar trustees e propriedades](#page-24-1), na página 23.

Essa tela permite corresponder os trustees encontrados no servidor de destino com os trustees do servidor de origem. Se não houver uma correspondência apropriada, será possível criar um usuário no servidor de destino que corresponda ao trustee no servidor de origem. Você também pode pesquisar um usuário existente na árvore de destino e fazer a correspondência dele com o trustee do servidor de origem.

Importante: Se estiver fazendo a consolidação para uma aplicação do Nterprise™ Branch Office™, consulte ["Utilitário de Consolidação de Servidores e Novell Nterprise Branch Office" na página 29](#page-28-0) agora.

- 1 Selecione o tipo de objeto a ser exibido na lista suspensa apresentada na caixa de diálogo Correspondência de objetos entre árvores.
- 2 Marque a caixa de seleção à esquerda do objeto que você deseja corresponder.

Para selecionar mais de um objeto, mantenha pressionada a tecla Ctrl enquanto marca a caixa de seleção à esquerda dos objetos a serem selecionados. Também é possível marcar a caixa de seleção à esquerda de um objeto, manter pressionada a tecla Shift e marcar a caixa de seleção à esquerda de um segundo objeto para selecionar esses dois objetos e todos os outros localizados entres eles na lista.

Os atributos a seguir são copiados para cada usuário selecionado:

- Nome comum
- Descrição
- Endereço de e-mail
- $\bullet$  Fax
- Nome completo
- Complemento do nome
- Nome
- Iniciais
- Endereço de e-mail da Internet
- Language
- Nome do local
- Bloquear após detecção
- Tempo permitido no login
- Login desativado
- Horário de vencimento do login
- Limite de logins extra
- Tempo extra de login restante
- Limite para intrusos no login
- Máximo de logins simultâneos
- Login Script
- Localização da caixa de correio
- Restrição de endereço de rede
- Nome da unidade organizacional
- Nome da unidade organizacional
- Permitir mudança de senha
- Intervalo de vencimento de senha
- Horário de vencimento da senha
- Tamanho mínimo da senha
- Senha obrigatória
- Senha exclusiva obrigatória
- Nome do escritório para entrega física
- Caixa postal
- Endereço postal
- Código postal
- Nome do estado ou província
- Endereço
- Sobrenome
- Telefone
- Título
- 2a (Condicional) Se você tiver selecionado mais de um objeto, clique o botão direito do mouse nos objetos selecionados e, em seguida, clique em Criar todos os objetos selecionados.
- 2b (Opcional) Se quiser criar objetos para todos os objetos selecionados, clique no botão de opção Sim.
- 2c Para selecionar o container no qual os objetos serão criados, clique em Pesquisar.
- 2d Clique em OK.
- 2e Para cancelar a correspondência de mais de um objeto, selecione os objetos desejados, clique o botão direito do mouse nos objetos e, em seguida, clique em Não corresponder todos os objetos selecionados.
- <span id="page-27-0"></span>3 No menu suspenso, no título Objeto de destino, selecione a opção desejada:
	- O objeto da árvore de destino que tem o mesmo nome do objeto da árvore de origem
	- Não corresponder (objeto não existe no destino)
	- Pesquisar
	- Criar
- 4 (Condicional) Se você tiver selecionado Pesquisar na [Etapa 3,](#page-27-0) faça o seguinte na caixa de diálogo Pesquisa de contexto:
	- 4a Selecione um objeto correspondente.
	- 4**b** Clique em OK.
- 5 (Condicional) Se você tiver selecionado Criar na [Etapa 3,](#page-27-0) faça o seguinte na caixa de diálogo de criação de objeto:
	- 5a Para pesquisar o container no qual o novo objeto será criado, clique em Pesquisar.
	- **5b** Selecione o container.
	- **5c** Clique em OK.
	- **5d** Digite o nome do novo objeto no campo apropriado e clique em OK.
	- 5e Repita a [Etapa 5d](#page-27-1) para cada objeto a ser criado.

<span id="page-27-1"></span>Nota: Quando o Utilitário de Consolidação de Servidores cria um novo usuário, ele designa uma senha aleatória a esse usuário. O nome do usuário e a senha designados aleatoriamente são gravados no registro de êxitos. Esse arquivo de registro pode ser visto após a conclusão da consolidação.

O Utilitário de Consolidação de Servidores permite que o usuário crie grupos se eles ainda não existirem na árvore de destino e adiciona os usuários que são membros do grupo de origem ao novo grupo de destino. Entretanto, ele não modifica um grupo existente. Se você usar o utilitário para criar um grupo na árvore de destino e, em seguida, incluir membros adicionais ao grupo da árvore de origem, esses membros incluídos não serão adicionados ao grupo de destino. Além disso, se você optar por criar os grupos manualmente (no destino) em vez de usar o Utilitário de Consolidação de Servidores e, em seguida, tentar corresponder os grupos durante a consolidação, os membros do grupo não serão transferidos.

- 6 Quando tiver terminado a correspondência de todos os objetos, clique em Próximo.
- 7 (Condicional) Se houver objetos não correspondidos, execute um dos procedimentos a seguir na caixa de diálogo Objetos não correspondentes que é exibida:
	- Para prosseguir sem corresponder os objetos, clique em Sim.
	- Para voltar e corresponder os objetos antes de continuar, clique em Não.

A caixa de diálogo Servidor padrão e diretório pessoal para os usuários criados é exibida. Prossiga para ["Servidor padrão e diretório pessoal para os usuários criados" na página 33](#page-32-0).

### <span id="page-28-0"></span>**Utilitário de Consolidação de Servidores e Novell Nterprise Branch Office**

O Novell<sup>®</sup> Nterprise<sup>™</sup> Branch Office™ é uma solução para gerenciamento de escritórios que reduz os custos e os desafios de gerenciamento e uso de escritórios em localizações remotas. O Novell Nterprise Branch Office é um software de aplicação que pode ser implementado no hardware dos escritórios remotos e ainda assim será possível ter a flexibilidade de gerenciamento a partir de uma localização central nos escritórios corporativos. Os administradores e usuários acessam os recursos de que necessitam pela Internet, utilizando um browser da Web.

Mover diretórios, volumes ou usuários e seus trustees e direitos associados para uma nova aplicação do Novell Nterprise Branch Office é uma tarefa desanimadora, facilitada pelo Utilitário de Consolidação de Servidores. Mover informações com o Utilitário de Consolidação de Servidores é mais rápido e fácil do que digitar manualmente usuários individuais, copiar arquivos e designar manualmente seus direitos e trustees em uma nova aplicação do Nterprise Branch Office.

O Utilitário de Consolidação de Servidores funciona com aplicações do Novell Nterprise Branch Office quase da mesma forma que nos servidores Novell NetWare. Entretanto, existem algumas diferenças na maneira como o Utilitário de Consolidação de Servidores é executado em relação ao Nterprise Branch Office. Esta seção descreverá o seguinte:

- [Desbloqueando a aplicação do Nterprise Branch Office \(página 29\)](#page-28-1)
- [Vinculando o IPX ao consolidar do NetWare 4 \(página 29\)](#page-28-2)
- [Modificando o arquivo Hosts \(página 30\)](#page-29-0)
- [Executando uma consolidação de servidores em uma aplicação do Novell Nterprise Branch](#page-30-0)  [Office \(página 31\)](#page-30-0)

#### <span id="page-28-1"></span>**Desbloqueando a aplicação do Nterprise Branch Office**

Para executar uma consolidação em uma aplicação do Nterprise Branch Office, você deve ter efetuado login como Admin com direitos Supervisionar na aplicação. A aplicação do Branch Office não permite direitos Supervisionar para Admin, a menos que o servidor esteja desbloqueado. Quando o servidor estiver desbloqueado, serão concedidos direitos Supervisionar ao Admin e a consolidação poderá ser executada.

- 1 No console do servidor, efetue login digitando o nome de usuário e a senha Admin.
- 2 Digite **unlock**.
- 3 Quando solicitado, digite **y** para Sim.
- 4 Para bloquear novamente o servidor, digite **lock** no console do servidor.

Prossiga para ["Vinculando o IPX ao consolidar do NetWare 4" na página 29.](#page-28-2)

#### <span id="page-28-2"></span>**Vinculando o IPX ao consolidar do NetWare 4**

Antes de executar um projeto de consolidação a partir de um servidor NetWare 4 para uma aplicação do Nterprise Branch Office, você deve vincular o IPX™ da aplicação do Nterprise Branch Office e da estação de trabalho que está executando o Utilitário de Consolidação de Servidores. Caso contrário, a consolidação falhará.

- 1 No console do servidor da aplicação do Nterprise Branch Office, digite **inetcfg**.
- 2 Selecione Placas e, em seguida, pressione Enter.
- **3** Pressione Insert.
- 4 Selecione a interface de rede apropriada e, em seguida, pressione Enter.
- 5 Especifique um nome de placa e um número de slot e, em seguida, pressione Esc.
- 6 Selecione Sim para gravar as mudanças e, em seguida, pressione Enter.
- 7 Para retornar à tela principal Configuração de rede, pressione Esc.
- 8 Selecione Protocolos e, em seguida, pressione Enter.
- 9 Selecione IPX e, em seguida, pressione Enter.
- 10 Habilite e configure o IPX e saia do utilitário INETCFG.

Dica: Se você preferir, o IPX também poderá ser habilitado no servidor pela adição dos comandos Carregar e Vincular apropriados ao arquivo autoexec.ncf do servidor.

Prossiga para ["Verificando se o IPX está vinculado no cliente" na página 30.](#page-29-1)

#### <span id="page-29-3"></span><span id="page-29-1"></span>**Verificando se o IPX está vinculado no cliente**

- 1 Clique o botão direito do mouse no N vermelho na bandeja do sistema de sua estação de trabalho.
- 2 Selecione Propriedades do Novell Client.
- 3 Selecione a guia Preferências de protocolo.

Se a janela Protocolo exibir IP e IPX, o cliente tem um vínculo IPX.

Se a janela Protocolo exibir apenas IP, o IPX precisará ser vinculado na estação de trabalho.

Prossiga para ["Vinculando o IPX no cliente" na página 30.](#page-29-2)

#### <span id="page-29-2"></span>**Vinculando o IPX no cliente**

- 1 Insira o *Novell Clients Software CD (março de 2003)*.
- 2 Selecione a versão do cliente desejada e, em seguida, clique em Próximo.
- 3 Selecione o idioma apropriado e, em seguida, clique em Próximo.
- 4 Selecione Personalizado e, em seguida, clique em Próximo.
- 5 Clique no botão de opção ao lado de IP e IPX.
- 6 Clique em Próximo > Próximo > Concluir.

Prossiga para ["Modificando o arquivo Hosts" na página 30.](#page-29-0)

#### <span id="page-29-0"></span>**Modificando o arquivo Hosts**

O Utilitário de Consolidação de Servidores conecta os servidores envolvidos em uma consolidação utilizando um dos dois métodos: o arquivo sys:\etc\hosts ou SLP. O Nterprise Branch Office não configura o SLP, portanto as consolidações nas aplicações Nterprise Branch Office devem utilizar informações do arquivo de hosts.

Para concluir uma consolidação com êxito, o arquivo sys:\etc\hosts da aplicação do Nterprise Branch Office deve conter o endereço IP e o nome do servidor dos servidores de origem envolvidos na consolidação. Essas informações devem ser inseridas manualmente no arquivo antes da execução do projeto de consolidação de servidores.

Importante: A aplicação do Nterprise Branch Office reconfigura a si própria sempre que é reiniciada. Isso faz com que o arquivo sys:\etc\hosts na aplicação seja regravado sempre que ela for reiniciada. Se apenas uma consolidação estiver sendo executada com uma aplicação do Nterprise Branch Office, o arquivo de hosts precisará ser modificado apenas uma vez para incluir o endereço IP e o nome do servidor de origem. Entretanto, se mais de uma consolidação estiver sendo executada em uma aplicação do Nterprise Branch Office e a aplicação tiver sido reiniciada desde a última consolidação, o arquivo hosts deverá ser modificado sempre que a aplicação for reiniciada.

#### **Na aplicação do Nterprise Branch Office**

- 1 No console do servidor da aplicação do Nterprise Branch Office, digite **edit**.
- 2 Pressione Insert.
- 3 Selecione sys: e, em seguida, pressione Enter.
- 4 Selecione etc. e, em seguida, pressione Enter.
- 5 Selecione hosts e pressione Enter > Enter.
- 6 Adicione ao arquivo o endereço IP e o nome do servidor de cada servidor de origem envolvido no projeto de consolidação.

Digite os endereços IP e os nomes dos servidores como *xxx.xxx.xxx.xxx Nome\_do\_Servidor*.

- **7** Grave o arquivo.
- 8 Execute o projeto de consolidação.

#### **Na estação de trabalho cliente**

- 1 Inicie o Windows Explorer.
- 2 Pesquise o servidor do Nterprise Branch Office.
- 3 Clique duas vezes no nome do servidor.
- 4 Clique duas vezes no volume sys: .
- **5** Clique duas vezes no diretório etc.
- 6 Abra o arquivo Hosts com um editor de texto.
- 7 Adicione ao arquivo o endereço IP e o nome do servidor de cada servidor de origem envolvido no projeto de consolidação.

Digite os endereços IP e os nomes dos servidores como *xxx.xxx.xxx.xxx Nome\_do\_Servidor*.

- **8** Grave o arquivo.
- 9 Execute o projeto de consolidação.

Prossiga para ["Executando uma consolidação de servidores em uma aplicação do Novell Nterprise](#page-30-0)  [Branch Office" na página 31](#page-30-0).

#### <span id="page-30-0"></span>**Executando uma consolidação de servidores em uma aplicação do Novell Nterprise Branch Office**

Ao executar uma consolidação na aplicação do Nterprise Branch Office usando o Utilitário de Consolidação de Servidores, você verá várias telas diferentes das que são exibidas durante uma consolidação em um servidor NetWare comum. As telas diferentes que requerem navegação são descritas a seguir.

#### **Corresponder objetos Árvore**

É exibida a tela Correspondência de objetos entre árvores. Todos os objetos que aparecerem nas árvores de origem e de destino serão exibidos com base em suas classes. Para fazer a correspondência de objetos em uma consolidação envolvendo uma aplicação do Nterprise Branch Office, execute os procedimentos a seguir:

- 1 Selecione o tipo de objeto a ser exibido na lista suspensa fornecida.
- 2 Marque a caixa de seleção à esquerda do objeto que você deseja corresponder.

Para selecionar mais de um objeto, mantenha pressionada a tecla Ctrl enquanto marca a caixa de seleção à esquerda dos objetos a serem selecionados. Também é possível marcar a caixa de seleção à esquerda de um objeto, manter pressionada a tecla Shift e marcar a caixa de seleção à esquerda de um segundo objeto para selecionar esses dois objetos e todos os outros localizados entres eles na lista.

Os atributos a seguir são copiados para cada usuário selecionado:

- Departamento
- Descrição
- Endereço de e-mail
- Fax
- Nome completo
- Nome
- Endereço de e-mail da Internet
- Localização
- Endereço postal
- Sobrenome
- Telefone
- Título
- IDs únicos
- 2a (Condicional) Se você tiver selecionado mais de um objeto, clique o botão direito do mouse nos objetos e, em seguida, clique em Criar todos os objetos selecionados.
- 2b (Opcional) Para criar usuários para todos os usuários selecionados, clique no botão de opção Sim.
- 2c Na lista suspensa, selecione se eles serão Usuários locais ou Usuários remotos.
- **2d** Clique em OK.
- <span id="page-31-0"></span>3 No menu suspenso, no título Objeto de destino, selecione a opção desejada:
	- O objeto da árvore de destino que tem o mesmo nome do objeto da árvore de origem
	- Não corresponder (objeto não existe no destino)
	- Pesquisar
	- Criar (se estiver fazendo a correspondência dos usuários)
- 4 (Condicional) Se você tiver selecionado Pesquisar na [Etapa 3,](#page-31-0) faça o seguinte na caixa de diálogo Pesquisa de contexto:
	- 4a Selecione um objeto correspondente.
	- 4b Clique em OK.
- <span id="page-32-1"></span>5 (Condicional) Se você tiver selecionado Criar na [Etapa 3,](#page-31-0) faça o seguinte na caixa de diálogo de criação de objeto:
	- 5a Na lista suspensa, selecione se deseja criar um Usuário local ou um Usuário remoto.
	- **5b** Digite o nome do novo usuário no campo apropriado e clique em OK.
	- **5c** Repita a [Etapa 5a](#page-32-1) para cada usuário a ser criado.
- 6 Quando tiver terminado a correspondência de todos os objetos, clique em Próximo.
- 7 (Condicional) Se houver objetos não correspondidos, execute um dos procedimentos a seguir na caixa de diálogo Objetos não correspondentes que é exibida:
	- Para prosseguir sem corresponder os objetos, clique em Sim.
	- Para voltar e corresponder os objetos antes de continuar, clique em Não.

Vá para ["Servidor padrão e diretório pessoal para os usuários criados" na página 33](#page-32-0) para concluir a consolidação.

#### <span id="page-32-0"></span>**Servidor padrão e diretório pessoal para os usuários criados**

Na caixa de diálogo Servidor padrão e diretório pessoal para os usuários criados você pode designar um servidor padrão para todos os usuários criados. O servidor padrão é o servidor ao qual o usuário é conectado quando efetua login se ele não solicitar uma conexão com um servidor específico. É também o servidor utilizado se o usuário efetuar uma solicitação de rede sem especificar um servidor e é o servidor ao qual o usuário estará vinculado após efetuar logout.

Também é possível designar um diretório pai ao diretório pessoal de qualquer usuário criado. Um diretório pessoal é uma propriedade opcional e de valor único que especifica a localização (volume e caminho) e o nome da área de trabalho do usuário no servidor.

- 1 (Condicional) Se quiser designar um servidor padrão para todos os usuários criados, clique no primeiro botão Pesquisar.
- 2 Selecione um servidor da árvore.
- **3** Clique em OK.
- 4 (Condicional) Se quiser designar um diretório pai ao diretório pessoal de qualquer usuário criado, clique no segundo botão Pesquisar.
- **5** Selecione um diretório da árvore.
- 6 Clique em OK > Próximo.

A caixa de diálogo Iniciar Utilitário de Consolidação de Servidores Novell é exibida.

## <span id="page-33-0"></span>**Iniciar a consolidação**

Após selecionar os objetos para cópia e resolver os erros críticos, é possível copiar os arquivos clicando em Continuar na caixa de diálogo Iniciar Utilitário de Consolidação de Servidores Novell.

Durante o processo de cópia, novas pastas e objetos são criados, arquivos são copiados e Agentes de impressora são movidos para seus destinos (conforme especificado no painel direito da janela Projeto).

Quando o processo de cópia terminar, será exibida uma tela de processo concluído que lhe permitirá:

- Ver o registro de erros.
- Ver o registro de êxitos.
- Feche a tela de processo concluído.

Dica: Você também pode ver os registros de erros e de êxitos de qualquer projeto concluído na janela Projeto abrindo o arquivo do projeto e clicando em Ver > Registro de erros, em Ver > Registro de êxitos ou no botão correspondente da barra de botões.

Se você interromper o processo de cópia antes da conclusão, todos os objetos, diretórios e arquivos já copiados no servidor de destino continuarão nesse local, a menos que sejam apagados manualmente.

## <span id="page-33-1"></span>**Programar um projeto de consolidação**

O Utilitário de Consolidação de Servidores permite que os usuários programem projetos para serem executados no momento mais conveniente. Isso significa que os usuários podem criar um projeto de consolidação durante o dia e programá-lo para ser executado à noite, quando há menos chance de que os arquivos a serem movidos sejam abertos ou que alguém esteja trabalhando neles.

O Utilitário de Consolidação de Servidores utiliza o recurso Tarefas agendadas incorporado ao Windows para programar a execução de um projeto de consolidação para o horário que for mais conveniente.

Dica: Antes de programar um projeto de consolidação, é recomendável concluir o processo de verificação e resolver todos os erros. Depois de verificar o projeto, resolver todos os erros e chegar na caixa de diálogo Iniciar o Utilitário Consolidação de Servidores da Novell, descrita em ["Iniciar a consolidação" na página 34](#page-33-0), o projeto poderá ser programado.

Para programar um projeto para ser executado posteriormente:

1 Verifique se foi criado um Projeto de consolidação de servidores.

Anote o nome do projeto e o caminho para sua localização para referência futura.

- 2 Clique em Iniciar > Configurações > Painel de controle.
- **3** Clique duas vezes no ícone Tarefas agendadas.
- 4 Clique duas vezes no ícone Adicionar tarefa agendada.
- 5 Quando o Assistente de Tarefa Agendada for iniciado, clique em Próximo.
- 6 Selecione o Utilitário de Consolidação de Servidores Novell NetWare na lista de programas apresentada e, em seguida, clique em Próximo.
- 7 Designe um nome à tarefa agendada, selecione sua freqüência (na maioria das vezes, a opção preferida será Somente uma vez) e, em seguida, clique em Próximo.
- 8 Selecione a hora e a data de início para a execução do projeto e, em seguida, clique em Próximo.
- 9 Digite o nome de usuário e a senha do Windows do usuário admin que executará a tarefa e, em seguida, clique em Próximo.
- 10 Verifique se a hora exibida para executar o projeto está correta. Se estiver, marque a caixa de seleção Abrir as propriedades avançadas desta tarefa ao clicar em 'Concluir' e, em seguida, clique em Concluir.
- 11 Quando a caixa de diálogo Propriedades avançadas for aberta, clique em Tarefa.
- 12 Na caixa de diálogo apresentada, preencha o campo Executar: .

A caixa de diálogo é preenchida com um nome de caminho que termina em \fc.exe. Os quatro parâmetros a seguir, separados por um espaço simples, devem ser adicionados a esse nome de caminho para que o projeto de consolidação agendado seja executado:

 O nome do caminho, entre aspas, para o projeto de consolidação que está sendo programado para execução. Por exemplo:

"c:\my projects\sc1.mdb" (onde sc1.mdb é o projeto gravado)

- A letra Y, para executar automaticamente o projeto de Consolidação de servidores selecionado.
- A senha para o admin no servidor de origem.
- A senha para o admin no servidor de destino.

Quando concluído, o campo Executar: da caixa de diálogo Propriedades avançadas deverá ter uma aparência similar a esta:

c:\arquivos de programas\novell\utilitário consolidação de servidores da novell\fc.exe "c:\meus projetos\sc1.mdb" y test1 test2

No exemplo anterior, c:\arquivos de programas\novell\utilitário consolidação de servidores da novell\fc.exe é o nome de caminho que já estava no campo Executar: da caixa de diálogo, "c:\meus projetos\sc1.mdb" é o projeto gravado que está agendado para ser executado, y é o parâmetro Sim para executar o projeto automaticamente, test1 é a senha do admin do servidor de origem e test 2 é a senha do admin do servidor de destino.

- 13 Após digitar os quatro parâmetros, clique em OK.
- 14 Na caixa de diálogo apresentada, digite o nome de usuário e a senha do Windows do admin que está executando o projeto e, em seguida, clique em OK.

O projeto de consolidação do servidor será executado no horário agendado.

## <span id="page-35-0"></span>**Consolidar para ou de um cluster do NetWare 5.1**

Quando um volume for habilitado para cluster, um objeto será criado no eDirectory com o nome do cluster, seguido por um caractere de sublinhado e pelo nome do volume. Por exemplo, cluster1\_vol1. Para que o Utilitário de Consolidação de Servidores funcione corretamente com um volume habilitado para cluster do NetWare 5.1, o nome do servidor, seguido por um sublinhado, seguido pelo objeto Nome do volume, deverá ser utilizado na janela Projeto. Por exemplo, servidor1\_vol1.

Essa substituição pode ser realizada concluindo-se as seguintes etapas:

- 1 Inicie o ConsoleOne e pesquise para localizar o contexto em que reside o objeto Servidor NCP<sup>TM</sup>.
- 2 Clique o botão direito do mouse no painel direito, selecione NEW/Volume e, em seguida, digite o nome do novo objeto no primeiro campo.

Esse deve ser o nome do servidor, seguido por um sublinhado, seguido pelo nome do volume.

- 3 No segundo campo, pesquise e selecione o servidor apropriado.
- 4 No terceiro campo, selecione o volume no menu suspenso e, em seguida, clique em OK.
- 5 Na janela Projeto do Utilitário de Consolidação de Servidores, atualize o container em que está localizado o objeto Volume para fazer com que o novo objeto apareça.
- 6 Ao arrastar e soltar na janela do projeto, utilize o objeto Volume recém-criado.

Se você utilizar o objeto *cluster\_volume* em vez de criar e utilizar o novo objeto Volume, um erro SMDR crítico ocorrerá e não será possível concluir o processo de consolidação.

7 Após a conclusão da consolidação, é possível apagar o objeto Volume recém-criado.

# <span id="page-36-1"></span><span id="page-36-0"></span>4 **Consolidando dados do Windows NT**

O Utilitário de Consolidação de Servidores da Novell® automatiza as principais tarefas, como a migração de usuários e de suas permissões de arquivos, a designação de senhas e a migração do sistema de arquivos do NT $*$  para uma árvore do eDirectory<sup>™</sup> designada. Essa automação elimina a necessidade de escolher entre vários utilitários que poderiam ajudá-lo a executar as mesmas tarefas individualmente.

Embora muitas tarefas sejam automatizadas no Utilitário de Consolidação de Servidores, as seguintes questões devem ser consideradas antes de iniciar as operações.

Planeje a consolidação respondendo as perguntas a seguir:

 Quais usuários do NT estão acessando determinados arquivos e diretórios do NT e onde esses arquivos e diretórios estão localizados?

Essas informações o ajudarão a decidir quais servidores NT serão migrados primeiro e quantos servidores devem ser migrados por vez. Ao migrar usuários e grupos, convém migrar todos os arquivos e diretórios aos quais eles têm acesso ao mesmo tempo em que é feita a migração de seus objetos Usuário.

 $\Box$  Para quais servidores e volumes NetWare<sup>®</sup> você irá migrar suas pastas do NT?

É necessário planejar quais servidores e volumes da árvore do eDirectory de destino receberão cada uma das pastas do NT. Se desejar, é possível selecionar uma localização distinta para cada pasta do NT. Para fazer um planejamento efetivo, será necessário familiarizar-se com a estrutura de arquivos dos servidores NetWare na árvore do eDirectory de destino.

 Quais usuários e grupos do NT devo migrar? Para quais containers do eDirectory na árvore do eDirectory de destino eles serão migrados?

Escolha quais usuários e grupos do NT serão migrados e, em seguida, determine se você precisará criar containers separados para esses usuários e grupos na árvore do eDirectory de destino. Ao modelar a migração na janela Projeto, você pode criar quantos containers adicionais do eDirectory forem necessários clicando o botão direito do mouse em uma Unidade organizacional do eDirectory.

 Algum objeto Usuário do eDirectory existente representa a mesma pessoa em meu domínio do NT?

Determine se os usuários do NT já possuem uma conta do eDirectory. Durante a migração, você receberá uma mensagem perguntando se deseja pesquisar nomes de usuário duplicados na árvore do eDirectory. Quando o Utilitário de Consolidação de Servidores localizar nomes de usuários idênticos, mostrará esses nomes em uma tabela na qual é possível optar por fundir o usuário do NT relacionado com um objeto Usuário do eDirectory.

O que farei com os aplicativos que não são executados no NetWare?

O Utilitário de Consolidação de Servidores não migra aplicativos. Após a migração, será necessário reinstalar os aplicativos. Se você possui alguns aplicativos que não são executados no NetWare, poderá manter um servidor NT intacto e usá-lo como um servidor de aplicativo.

 Como desejo migrar informações sobre meus usuários e grupos? Desejo utilizar um objeto Gabarito?

Para obter mais informações, consulte ["Criar um objeto Gabarito" na página 39](#page-38-1).

 $\Box$  Eu possuo domínios de trustee?

Em caso positivo, depois de concluir a migração, será necessário designar novamente permissões de domínio de trustee aos usuários e grupos apropriados do NT. Use o ConsoleOne® para designar novamente todas as permissões de domínio de trustee perdidas.

Depois de planejar a migração, você estará pronto para iniciar a migração do NT. Execute as tarefas a seguir na ordem em são apresentadas.

- 1. [Atender aos requisitos de software e do sistema \(página 38\)](#page-37-0).
- 2. [Executar tarefas de pré-requisito \(página 39\)](#page-38-0).
- 3. [Executar a consolidação de servidores \(página 40\)](#page-39-0).
- 4. [Modelar o projeto de consolidação \(página 41\).](#page-40-0)
- 5. [Verificar o projeto de consolidação \(página 43\).](#page-42-0)
- 6. [Migrar usuários e dados para a árvore do eDirectory de destino \(página 43\)](#page-42-1).
- 7. [Executar tarefas pós-consolidação \(página 45\)](#page-44-0).

## <span id="page-37-0"></span>**Atender aos requisitos de software e do sistema**

É possível executar o Utilitário de Consolidação de Servidores da Novell a partir de um servidor Windows NT 4 ou de uma estação de trabalho Windows NT 4, Windows 2000 ou Windows XP Professional Edition.

Verifique se você possui as seguintes permissões do NT:

- Permissão de gravação/modificação no Domínio do NT e no Registro do PDC;
- Permissão de leitura em todas as pastas e arquivos que estão sendo migrados.

Efetue login no domínio do NT como um usuário que possua direitos administrativos no Domínio.

A tabela a seguir relaciona os requisitos de hardware e software para a estação de trabalho que está sendo utilizada para executar a consolidação de servidores.

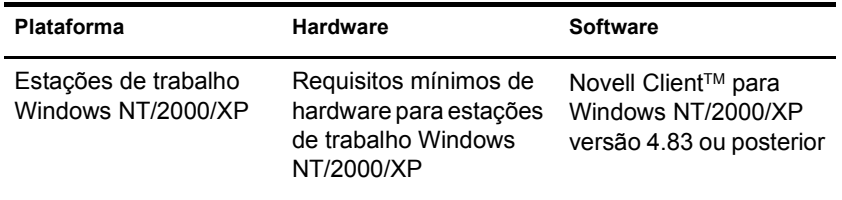

Para verificar a versão atual do Novell Client, clique o botão direito do mouse no ícone N da sua estação de trabalho e, em seguida, clique em Propriedades do Novell Client > Cliente. Para fazer o download do Novell Client, visite o [site de downloads da Novell](http://www.novell.com/download) (http://www.novell.com/ download).

Vá para a próxima seção, "[Executar tarefas de pré-requisito](#page-38-0)".

## <span id="page-38-0"></span>**Executar tarefas de pré-requisito**

### <span id="page-38-1"></span>**Criar um objeto Gabarito**

A primeira tarefa de pré-requisito é determinar se você deseja usar um objeto Gabarito para migrar os usuários do NT para a árvore do eDirectory de destino.

Um objeto Gabarito define atributos adicionais de Usuário do eDirectory para os usuários do NT durante a migração. Recomendamos o uso do objeto Gabarito por ser uma maneira organizada de migrar os usuários do NT para a árvore do eDirectory e gerenciá-los após a migração.

Importante: Para migrar diretórios pessoais, você *deve* utilizar um objeto Gabarito.

Se houver um conflito entre as propriedades de um objeto Gabarito e uma política do NT, as propriedades do Gabarito terão prioridade na maioria dos casos. Por exemplo, se um comprimento mínimo para senha de sete caracteres estiver especificado para o usuário Jeff em uma política do NT e um comprimento mínimo para senha de nove caracteres estiver especificado no objeto Gabarito, quando o objeto de Jeff for migrado, será criado no eDirectory com um comprimento para senha de nove caracteres.

Se quiser saber quais atributos adicionais do eDirectory podem ser definidos em um objeto Gabarito, execute o ConsoleOne e clique duas vezes um objeto Gabarito para ver todas as propriedades existentes.

O sobrenome, o nome completo e a descrição de cada objeto do NT sempre são migrados e as propriedades correspondentes do objeto Gabarito são sobrescritas.

Se você optar por utilizar um objeto Gabarito, poderá criá-lo no ConsoleOne clicando em Arquivo > Novo > Objeto > Gabarito.

#### <span id="page-38-2"></span>**Registrar a estação de trabalho**

Se você não estiver executando o Utilitário de Consolidação de Servidores no servidor NT, verifique se a estação de trabalho que está executando o Utilitário de Consolidação de Servidores está registrada no domínio que deseja migrar. Se ela estiver devidamente registrada, vá para ["Executar a consolidação de servidores" na página 40.](#page-39-0)

Se quiser mudar o domínio no qual a estação de trabalho está registrada, conclua as instruções a seguir para o Windows NT ou o Windows 2000.

#### **Estações de trabalho Windows NT**

- 1 Na estação de trabalho, clique o botão direito do mouse em Ambiente de rede e, em seguida, clique em Propriedades.
- 2 Clique na guia Identificação e, em seguida, clique em Alterar > Domínio.
- 3 Especifique o domínio apropriado, digite o nome e a senha de Administrador e clique em OK.
- 4 Reinicialize a estação de trabalho e inicie o Utilitário de Consolidação de Servidores; em seguida, vá para a próxima seção, ["Executar a consolidação de servidores](#page-39-0)".

#### **Estações de trabalho Windows 2000**

- 1 Na estação de trabalho, clique o botão direito do mouse em Meus locais de rede e, em seguida, clique em Propriedades.
- 2 Clique no link Identificação de rede.
- 3 Clique em Propriedades, especifique o nome do computador e o domínio apropriado e depois clique em OK.
- 4 Reinicialize a estação de trabalho e inicie o Utilitário de Consolidação de Servidores; em seguida, vá para a próxima seção, "[Executar a consolidação de servidores"](#page-39-0).

## <span id="page-39-0"></span>**Executar a consolidação de servidores**

- 1 Inicie o Utilitário de Consolidação de Servidores clicando em Iniciar > Programas > Utilitário Consolidação de Servidores da Novell > Utilitário Consolidação de Servidores da Novell.
- 2 Clique em Criar um novo projeto > OK.
- 3 Clique em Domínio do Microsoft Windows > OK.
- 4 Clique no botão Ver documentação online.

Essa ação iniciará o browser da Web padrão e levará você à documentação online do Utilitário de Consolidação de Servidores NetWare.

- 5 Verifique se todos os requisitos de software e do sistema foram atendidos na seção ["Atender](#page-37-0)  [aos requisitos de software e do sistema" na página 38](#page-37-0) da documentação online. Em seguida, feche o browser.
- 6 Clique em Próximo.
- 7 Nomeie o projeto de consolidação, selecione um local para gravá-lo e clique em Próximo.

Por padrão, o Utilitário de Consolidação de Servidores grava o projeto em c:\Arquivos de Programas\Novell\Utilitário de Consolidação de Servidores NetWare.

8 Verifique se o domínio do NT que aparece no campo de texto acinzentado é o domínio que deseja migrar.

O Utilitário de Consolidação de Servidores exibe automaticamente o domínio do NT do qual a estação de trabalho ou o servidor é membro.

É possível mudar o domínio no qual está registrada a estação de trabalho que está executando o utilitário. Para fazer isso, saia do utilitário e siga as instruções em ["Registrar a estação de](#page-38-2)  [trabalho" na página 39](#page-38-2).

9 Selecione a árvore do eDirectory de destino na lista suspensa e clique em Próximo.

A árvore do eDirectory de destino é a árvore do eDirectory para a qual você deseja migrar os dados do NT.

Se você não tiver efetuado login na árvore do eDirectory, o nome dessa árvore não aparecerá na lista suspensa. Nesse caso, clique no botão Pesquisar para efetuar login na árvore do eDirectory. Após o login, o nome da árvore do eDirectory aparecerá automaticamente na lista suspensa.

- <span id="page-39-1"></span>10 Escolha se você deseja que a consolidação de servidores localize objetos Usuário com o mesmo nome no domínio do NT e na árvore do eDirectory de destino. Clique em Sim ou Não e, em seguida, clique em Próximo.
- 11 Para criar e gravar o projeto de consolidação, clique em Criar.

Quando um projeto é criado e gravado, o Utilitário de Consolidação de Servidores cria um arquivo contendo os registros de êxito e de erro desse projeto. Esses registros contêm detalhes sobre o que ocorreu durante a consolidação.

- 12 (Condicional) Se você clicou em Sim na [Etapa 10](#page-39-1), vá para a [Etapa 10](#page-39-1). Se clicou em Não, ignore o restante das etapas deste procedimento e vá para ["Modelar o projeto de](#page-40-0)  [consolidação" na página 41.](#page-40-0)
	- **12a** Para selecionar um container do eDirectory na árvore do eDirectory de destino, clique no botão Pesquisar.
	- **12b** Pesquise a árvore e selecione um container do eDirectory. Em seguida, clique em OK.
	- 12c Para iniciar a pesquisa de nomes de usuário duplicados, clique em Próximo.
	- 12d Escolha o que deseja fazer com os usuários do NT que possuem o mesmo nome dos usuários do eDirectory.

As opções a seguir estão disponíveis para *cada* usuário do NT relacionado:

- Fundir o usuário do NT com o usuário do eDirectory exibido. Deixe esse usuário da maneira em que aparece na tabela e prossiga com o próximo usuário do NT relacionado.
- Fundir um usuário do NT com um usuário do eDirectory diferente. Clique a seta ao lado do nome de usuário do eDirectory para ver uma lista suspensa contendo todos os usuários do eDirectory com o mesmo nome (incluindo contextos) desse usuário do NT. Selecione um dos nomes do eDirectory e vá para o próximo usuário do NT relacionado.
- Não fundir o usuário do NT com os usuários do eDirectory correspondentes. Clique a seta ao lado do nome de usuário do eDirectory para ver uma lista suspensa e, em seguida, selecione Não fundir. Selecione essa opção apenas se souber que nenhum dos usuários do eDirectory relacionados representam a mesma pessoa do usuário do NT adjacente.
- 12e Depois de tomar uma decisão para cada usuário do NT relacionado, clique em Concluir.

A janela Projeto aparecerá e os usuários do NT que você optou por fundir com os objetos Usuário do eDirectory aparecerão automaticamente como objetos enviados para a árvore do eDirectory de destino.

Vá para a próxima seção, "[Modelar o projeto de consolidação](#page-40-0)".

## <span id="page-40-0"></span>**Modelar o projeto de consolidação**

A maioria do trabalho será realizada na janela Projeto, onde é possível arrastar e soltar objetos Usuário e Grupo do NT nos containers do eDirectory, bem como pastas do NT em qualquer pasta ou volume da árvore do eDirectory de destino.

A janela Projeto é um local para modelar diferentes cenários de migração antes de iniciar a migração real, sem afetar o domínio do NT ou a árvore do eDirectory de destino. Todo o planejamento na janela Projeto é executado offline, ou seja, os itens movidos e criados nessa janela não serão realmente movidos ou criados até que a migração seja iniciada.

Dica: Para obter informações sobre pastas compartilhadas do NT que terminam com um símbolo de dólar (\$), clique em qualquer local da área de trabalho do Windows, pressione F1, clique na guia Índice e digite **\$shares** no campo de texto de palavra-chave.

A janela Projeto e a caixa de diálogo Usando a janela Projeto aparecem após a criação do projeto de consolidação.

As três etapas básicas descritas nessa caixa de diálogo devem ser executadas para cada projeto de consolidação. Quando estiver familiarizado com as tarefas que serão executadas, clique em Fechar para acessar a janela Projeto e começar a modelar o projeto de migração.

#### **Utilizando a janela Projeto**

Observe as dicas a seguir para facilitar a organização do projeto de migração e tornar mais eficiente o uso da janela Projeto.

- **Arrastando e soltando o objeto Informações do domínio do NT—**Para executar uma consolidação de um domínio NT, você deve arrastar e soltar o objeto Informações do domínio do NT do painel esquerdo da janela Projeto para um container do eDirectory no painel direito da janela Projeto.
- **Criando uma nova pasta ou unidade organizacional do eDirectory—**Para criar uma nova Unidade organizacional (OU) do eDirectory, clique o botão direito do mouse na pasta ou Unidade organizacional do eDirectory pai e, em seguida, clique em Nova unidade organizacional ou Nova pasta.

É possível criar novas OUs do eDirectory na árvore do eDirectory e, em seguida, migrar as informações do NT para essas OUs. Essa ação mantém as informações do NT organizadas e em um único local na árvore do eDirectory. Você também pode optar por migrar os dados do NT para as OUs existentes. Lembre-se apenas de que sempre é possível criar uma nova OU na árvore do eDirectory, se for necessário.

Se novos containers ou nomes forem adicionados à árvore de destino, os nomes escolhidos devem atender às seguintes convenções de nomeação do eDirectory:

- Os nomes devem ser exclusivos. Por exemplo, Debra Jones e Daniel Jones não podem ambos ser nomeados DJONES se estiverem no mesmo container.
- São permitidos os seguintes caracteres especiais *apenas* se forem precedidos por uma barra invertida (\): sinal de adição (+), sinal de igual (=) e ponto final (.).
- Letras maiúsculas e minúsculas, caracteres de sublinhado (\_) e espaços não são reconhecidos pelo eDirectory. Por exemplo, Perfil\_do\_Gerente e PERFIL\_DO\_GERENTE são considerados nomes idênticos no eDirectory.
- **Definindo o contexto—**Para definir o contexto, clique o botão direito do mouse em uma Unidade organizacional do eDirectory e, em seguida, clique em Definir contexto.

Ao definir o contexto, você pode designar qual parte da árvore do eDirectory aparecerá no lado direito da janela Projeto. Isso será útil se você tiver uma árvore grande do eDirectory com muitos objetos.

A definição do contexto em um container específico eliminará a necessidade de rolar ou comprimir objetos na árvore do eDirectory. Após a definição do contexto, esse container aparecerá como o objeto superior no lado direito da janela Projeto.

- **Vendo uma descrição dos objetos na janela Projeto—**Para ver uma descrição resumida da representação de um ícone na janela Projeto, clique o botão direito do mouse em um objeto do eDirectory e, em seguida, clique em O que é isto?
- **Retornando um objeto arrastado—**Para retornar um objeto arrastado à sua posição original, clique o botão direito do mouse em um objeto do NT colocado no domínio do NT ou na árvore do eDirectory de destino e, em seguida, clique em Retornar objeto arrastado.
- **Descobrindo a origem de um objeto do NT arrastado—**Para descobrir a localização anterior de um objeto do domínio do NT, clique o botão direito do mouse em um objeto do NT e, em seguida, clique em Procedência. Ao arrastar e soltar objetos, isso o ajudará a memorizar a localização anterior de um objeto enviado para o domínio do NT.

Quando você estiver satisfeito com a localização das pastas, dos usuários e dos grupos do NT na árvore do eDirectory, verifique o projeto de consolidação para solucionar problemas em potencial antes de migrar os dados do NT.

Vá para a próxima seção, "[Verificar o projeto de consolidação"](#page-42-0).

## <span id="page-42-0"></span>**Verificar o projeto de consolidação**

Depois de modelar a consolidação na janela Projeto, verifique se as localizações propostas para esses novos objetos não estão em conflito com nomes, direitos, namespaces, etc. existentes na árvore do eDirectory.

Lembre-se de que os itens arrastados e soltos que aparecem na árvore do eDirectory estão simplesmente *designados* a serem copiados para essa área da árvore do eDirectory. Os objetos não serão realmente copiados até que o processo de consolidação seja iniciado.

Como um processo de verificação semelhante é executado quando você inicia a migração real do NT, a execução do processo de verificação autônomo antes da migração não é obrigatória. Entretanto, se erros críticos ou avisos forem detectados com antecedência, o processo de verificação será acelerado durante essa migração.

É necessário resolver todos os erros críticos antes de realmente começar a migrar o projeto de migração. Os avisos podem ser resolvidos após a migração.

## <span id="page-42-2"></span><span id="page-42-1"></span>**Migrar usuários e dados para a árvore do eDirectory de destino**

Embora você tenha selecionado os volumes e containers nos quais os dados do NT serão copiados, nenhum dado ainda foi migrado. Quando migrados, os objetos Usuário do NT são convertidos em objetos do eDirectory e inseridos na árvore do eDirectory de destino.

- 1 Na barra de ferramentas do Utilitário de Consolidação de Servidores, clique em Projeto > Verificar e copiar dados ou clique no botão Fazer a consolidação na barra de ferramentas e, em seguida, clique em Próximo.
- 2 Leia a tela de boas-vindas e clique em Próximo.
- 3 Se desejar aplicar um objeto Gabarito aos usuários recém-criados do eDirectory, pesquise a árvore, selecione o objeto Gabarito na exibição da árvore e, em seguida, clique em Próximo.

Se não deseja usar um objeto Gabarito, desmarque a caixa de seleção e clique em Próximo.

Para migrar diretórios pessoais, você *deve* utilizar um objeto Gabarito ao migrar os usuários do NT para a árvore do eDirectory de destino. Verifique se uma propriedade Diretório pessoal está definida para o objeto Gabarito que está sendo utilizado.

Dica: Se você não criou um objeto Gabarito, mas quiser utilizar um agora, grave o projeto, vá para o ConsoleOne® e crie o objeto Gabarito. Em seguida, execute novamente o Utilitário de Consolidação de Servidores e clique em Abrir último projeto. Reinicie esse procedimento de migração, começando com a [Etapa 1](#page-42-2).

- 4 Escolha como você deseja tratar os nomes de arquivos duplicados entre o domínio do Windows NT e a árvore do eDirectory de destino. Selecione uma das opções a seguir e clique em Próximo:
	- **Não sobrescrever os arquivos existentes—**O arquivo no servidor de origem não é copiado e o arquivo no servidor de destino não é substituído.
	- **Copiar o arquivo de origem se for mais recente—**Se o arquivo no servidor de origem for mais recente do que aquele no servidor de destino, o arquivo no servidor de destino será substituído.
	- **Sempre copiar o arquivo de origem—**O arquivo no servidor de origem sempre substitui o arquivo com o mesmo nome no servidor de destino.
- 5 Escolha como você deseja tratar as senhas dos usuários do NT. Selecione uma das opções a seguir e clique em Próximo:
	- **Designar a mesma senha para todos os usuários—**O utilitário designará a mesma senha a todos os usuários migrados.
	- **Designar uma senha gerada aleatoriamente a todos os usuários—**O utilitário gerará senhas aleatoriamente e as designará. Em seguida, armazenará as senhas atribuídas em um arquivo criado por ele mesmo, chamado *nome\_do\_projeto*\_out.txt. Esse arquivo é gravado no mesmo diretório no qual o projeto de consolidação está localizado.
	- **Ler senhas a partir de um arquivo—**O utilitário migrará as senhas do NT atuais para a árvore do eDirectory de destino, lendo-as a partir de um arquivo de texto. É necessário criar o arquivo de texto que contém as senhas do NT antes de iniciar a migração.

Para obter mais informações sobre como criar esse arquivo, clique no botão Ajuda.

- 6 Defina as opções de migração do NT marcando ou desmarcando as caixas de seleção ao lado das opções a seguir e clique em Próximo:
	- **Copiar permissões de arquivo—**Normalmente, o utilitário migra permissões de arquivo e diretório. Se, por algum motivo, você quiser designar novamente permissões de arquivo e diretório, poderá optar por não copiar essas permissões no momento e designá-las posteriormente com o ConsoleOne.
	- **Copiar permissões para todos—**O container do eDirectory para o qual você arrastar o objeto Informações sobre o domínio NT será designado com as permissões que estavam associadas ao grupo Todos. Se estiver migrando as permissões Todos, arraste o objeto Informações sobre o domínio NT para uma posição suficientemente alta na árvore do eDirectory para que todos os usuários do NT herdem essas permissões.

Dica: Por padrão, toda nova pasta criada no domínio do NT recebe automaticamente as permissões Todos.

 **Opção Reiniciar—**Normalmente, essas informações não são apagadas. Entretanto, se você executou um programa de consolidação, apagou os objetos eDirectory da árvore de destino e planeja recomeçar e migrar o mesmo domínio, marque essa caixa de seleção.

Ao migrar usuários e grupos do NT, o Utilitário de Consolidação de Servidores armazena uma tabela de nomes do NT e os nomes de usuários do eDirectory associados no registro do Controlador de domínio principal (PDC). O utilitário usa essas informações ao migrar o sistema de arquivos para poder lembrar para onde cada usuário e grupo migrou na árvore do eDirectory de destino. Ao armazenar essas informações, o utilitário pode designar as permissões de arquivo corretas aos usuários apropriados.

7 Para começar a verificação, clique em Próximo na janela Verificar o NT para o projeto NetWare.

8 (Condicional) Se solicitado, resolva qualquer conflito de nomeação entre objetos de tipos diferentes e clique em Próximo.

Você pode optar por fundir objetos de tipos diferentes ou mantê-los como estão.

9 (Condicional) Se solicitado, resolva qualquer conflito de nomeação entre objetos do mesmo tipo e clique em Próximo.

Você pode optar por fundir objetos de tipos iguais ou mantê-los como estão.

10 (Condicional) Se solicitado, verifique se você não deseja migrar os usuários e grupos do NT relacionados e clique em Próximo.

Se você tiver migrado todos os usuários e grupos, não verá essa caixa de diálogo.

Caso contrário, essa etapa deverá ser executada três vezes — uma vez para os grupos locais do NT, uma para os grupos globais do NT e uma para os usuários do NT que não foram arrastados e soltos na árvore do eDirectory de destino.

Se tiver cometido algum erro, clique em Cancelar para voltar à janela Projeto. Em seguida, arraste e solte os objetos, vá para a barra de ferramentas, clique em Projeto > Verificar e copiar dados e reinicie esse procedimento na [Etapa 1 na página 43.](#page-42-2)

**11** Resolva todos os erros críticos.

Avisos ou erros não críticos podem ser resolvidos após a consolidação. Para resolver um erro crítico ou um aviso, leia a descrição no campo de texto localizado abaixo dele. Essa descrição deve fornecer uma boa idéia da possível causa do erro e uma sugestão para corrigi-lo.

- 12 Execute um dos procedimentos a seguir:
	- Para iniciar a consolidação real, clique em Continuar.
	- Se você estiver apenas executando o processo de verificação nesse momento e desejar executar a consolidação posteriormente, clique em Cancelar > Sim para gravar as mudanças feitas no arquivo do projeto.

Quando estiver pronto para continuar com o projeto de consolidação, reinicie o Utilitário de Consolidação de Servidores, selecione Abrir um projeto existente e clique em OK. Em seguida, selecione o arquivo do projeto que deseja abrir, clique em Abrir e siga as instruções descritas em ["Migrar usuários e dados para a árvore do eDirectory de destino"](#page-42-1) [na página 43,](#page-42-1) começando na Etapa 1.

13 (Apenas para consolidação) Veja os registros de erro e de êxito.

Vá para a próxima seção, "[Executar tarefas pós-consolidação](#page-44-0)".

## <span id="page-44-0"></span>**Executar tarefas pós-consolidação**

Depois de migrar os dados do NT para a árvore do eDirectory de destino, execute as tarefas a seguir:

 Utilize o ConsoleOne ou o Novell iManager para verificar se os usuários e grupos do NT foram migrados para o local correto na árvore do eDirectory de destino e se possuem as permissões compartilhadas e de arquivo corretas.

Dica: Se você ficar com mais ou menos permissões do que o planejado, digite **CACLS/?** no prompt do DOS e siga as instruções da tela. Às vezes, as permissões estão ocultas em utilitários da Microsoft\*. Portanto, a execução desse comando no prompt do DOS permite ver todas as permissões associadas aos objetos do NT, até mesmo as ocultas.

- No servidor NetWare de destino, use o ConsoleOne ou o iManager para ver o volume para o qual você migrou os dados e verifique se a migração foi executada corretamente.
- □ Configure os mapeamentos de impressora no NDPS<sup>®</sup>. Para obter instruções, consulte a [documentação online](http://www.novell.com/documentation) (http://www.novell.com/documentation) do sistema operacional do servidor de destino e clique em Serviços de impressão > NDPS (Serviços de impressão distribuídos da Novell).
- Verifique os diretórios pessoais dos usuários migrados para ver se eles foram migrados da maneira esperada.
- Distribua as novas senhas do eDirectory para todos os usuários. As senhas estão localizadas em um arquivo de senha criado pelo Utilitário de Consolidação de Servidores e denominado *nome\_do\_projeto*\_out.txt. Esse arquivo está localizado no mesmo diretório em que o projeto de consolidação foi gravado.

## <span id="page-46-1"></span><span id="page-46-0"></span>**Solucionando problemas do Utilitário de Consolidação de Servidores**

Consulte a seção apropriada se você tiver problemas com qualquer uma dessas etapas:

- ["O SMDR não está se comunicando" na página 47](#page-46-2)
- ["Os Agentes de impressora do NDPS não migram" na página 47](#page-46-3)
- ["O NUWAGENT não carrega \(apenas NetWare 4.2\)" na página 48](#page-47-0)
- ["Problemas de desempenho da consolidação de servidores" na página 48](#page-47-1)
- ["O conteúdo do volume não é exibido" na página 48](#page-47-2)
- ["Cópias incompletas de arquivos de dados" na página 49](#page-48-1)
- ["Erros ao conectar com um servidor NetWare 4" na página 49](#page-48-2)

Em geral, ao resolver erros no Utilitário de Consolidação de Servidores, verifique primeiro se os arquivos smdr.nlm e tsa.nlm mais recentes estão carregados nos servidores de origem e de destino.

#### <span id="page-46-2"></span>**O SMDR não está se comunicando**

Causa provável: O arquivo smdr.nlm não está carregado no servidor de origem ou de destino ou o SLP não está configurado corretamente.

Ação: Digite **display slp services smdr.novell//(svcnamews==***nome\_do\_servidor\_de\_origem*)(substitua *nome\_do\_servidor\_de\_origem* pelo nome do seu servidor de origem) no console do servidor de destino.

Se o arquivo smdr.nlm não estiver carregado no servidor de origem ou de destino, carregue-o manualmente.

Se parecer que há um problema com o SLP, acesse o [site de suporte da Novell](http://support.novell.com/search/kb_index.jsp) (http:// support.novell.com/search/kb\_index.jsp) e procure por informações de configuração relacionadas ao SLP.

#### <span id="page-46-3"></span>**Os Agentes de impressora do NDPS não migram**

Causa provável: Se, após uma migração, parecer que os Agentes de impressora do NDPS® não migraram, é possível que o NDS® não tenha tido tempo de fazer a sincronização corretamente.

- Ação: Aguarde alguns minutos e, em seguida, verifique novamente para ver se o NDS foi atualizado para refletir a migração do Agente de impressora.
- Ação: Se os Agentes de impressora ainda não tiverem sido migrados após a sincronização do NDS, verifique se o Gerenciador do Novell<sup>®</sup> Distributed Print Services<sup>™</sup> (ndpsm.nlm) está carregado no servidor de origem ou de destino.

#### <span id="page-47-0"></span>**O NUWAGENT não carrega (apenas NetWare 4.2)**

- Causa provável: O clibaux.nlm não está carregado.
	- Ação: Vá para o servidor especificado na mensagem de erro e, no console do servidor, digite **load clibaux.nlm**.

#### <span id="page-47-1"></span>**Problemas de desempenho da consolidação de servidores**

Explicação: O desempenho de um projeto pode ser determinado consultando-se o registro de êxitos após a conclusão de um projeto. O registro de êxitos apresenta o período de tempo que um projeto leva para ser concluído e a quantidade de dados copiada.

> Há vários fatores que determinam o desempenho da cópia de arquivos. É importante também que cada servidor seja atualizado com o Support Pack mais recente, a fim de garantir que você tenha os aprimoramentos de desempenho mais recentes do SMSTM.

- Causa provável: Tráfego pesado na rede.
	- Ação: As velocidades podem ser aumentadas conectando-se servidores e a estação de trabalho a um switch dedicado.
- Causa provável: Uma incompatibilidade na duplexação entre servidores, switches e a estação de trabalho.
	- Ação: Verifique se todo o hardware está definido para full duplex ou half duplex. A definição de todo o hardware como half duplex pode resultar em maior desempenho do que em full duplex.
- Causa provável: O software de varredura de vírus está executando nos servidores de origem ou de destino.

Ação: Desabilite o software antivírus nos servidores de origem ou de destino para aumentar a velocidade da consolidação. Habilite novamente o software de antivírus após a conclusão da consolidação.

- Causa provável: Uma versão incorreta do smdr.nlm está carregada em um servidor NetWare<sup>®</sup> 5.
	- Ação: No servidor NetWare 5, descarregue o smdr.nlm e, em seguida, carregue o arquivo smdr.nlm fornecido com o Utilitário de Consolidação de Servidores.
- Causa provável: Tamanhos de arquivos pequenos.

Em geral, quanto maiores os arquivos, melhor o desempenho. Copiar um único arquivo de 500 MB será significativamente mais rápido que copiar cinco mil arquivos de 100 KB.

Causa provável: Configuração de hardware.

O desempenho do Utilitário de Consolidação de Servidores varia de acordo com o ambiente. Usando uma LAN de 100 MB, os testes mediram velocidades que variam de 3 a 15 GB por hora, com a velocidade mais comum entre 5 e 8 GB por hora. É preciso verificar o desempenho da LAN antes de copiar quantidades muito grandes de dados.

O Utilitário de Consolidação de Servidores copiará dados em uma taxa mais rápida que uma cópia de arquivos do Windows\*.

#### <span id="page-47-2"></span>**O conteúdo do volume não é exibido**

- Problem: Nenhum dado aparece no objeto Volume após arrastar um container para um volume que não foi aberto.
	- Ação: Mapeie uma unidade para o volume a partir de uma estação de trabalho.

#### <span id="page-48-1"></span>**Cópias incompletas de arquivos de dados**

Problem: Os arquivos copiados para o servidor de destino têm uma das seguintes características:

- O destino é um arquivo de 0 byte.
- A hora e a data de criação estão incorretas quando comparadas ao servidor de origem.
- A hora e a data de modificação estão incorretas quando comparadas ao servidor de origem.
- O arquivo não foi totalmente copiado. (Uma indicação do problema é o arquivo de destino menor que o de origem.)
- Ação: Utilize o TSA500 e o SMDR mais recentes no servidor de origem se ele for um servidor NetWare 5.

Utilize o TSA600 e o SMDR mais recentes no servidor de origem se ele for um servidor NetWare 6.

Para obter mais informações, consulte o TID #10076801 da Knowledgebase, no [site de suporte da](http://support.novell.com)  [Novell](http://support.novell.com) (http://support.novell.com).

#### <span id="page-48-2"></span><span id="page-48-0"></span>**Erros ao conectar com um servidor NetWare 4**

- Problem: Ao tentar conectar com um servidor NetWare 4, alguns dos seguintes tipos de erros serão retornados:
	- Erro ao abrir arquivo. *nome\_do\_arquivo* inválido.
	- Erro ao abrir conexão com o SMDR.
	- Os namespaces não poderiam estar selecionados.
	- Erro 8998. NWGetVolumeNumber.
	- Ação: Existem várias ações a serem efetuadas se forem retornados erros ao tentar conectar com um servidor NetWare 4, incluindo o seguinte:
		- $\bullet$  Se o seu servidor de origem for um NetWare 4, verifique se você tem o IPX<sup>TM</sup> em seu cliente. Para obter informações sobre como verificar o IPX em seu cliente, consulte ["Verificando se o](#page-29-3)  [IPX está vinculado no cliente" na página 30.](#page-29-3)
		- Adicione uma unidade mapeada no servidor de origem.
		- Verifique se o SLP está configurado corretamente nos servidores envolvidos no projeto de consolidação.
- Problem: O NetWare 6.5 não se comunica com o NetWare 4 durante uma consolidação. O IPX não foi instalado durante a instalação do NetWare 6.5.
	- Ação: Adicione o IPX ao servidor NetWare 6.5 depois que a instalação do NetWare 6.5 estiver concluída.
		- 1 Digite **edit** no console do servidor NetWare 6.5.
		- 2 Pressione a tecla Insert.
		- 3 Selecione sys: e pressione Enter.
		- 4 Selecione Sistema e pressione Enter.
		- 5 Selecione autoexec.ncf e pressione Enter > Enter.
		- 6 Adicione o ID do servidor de origem e grave o arquivo autoexec.ncf.
- Problem: A conexão IPX não está se comunicando.
	- Ação: Verifique se há uma conexão IPX com o servidor.

Para verificar se os servidores de origem e de destino podem enxergar um ao outro por meio do IPX:

- 1 No console do servidor de destino, digite **serverid** *xxxxx*, onde *xxxxx* é o número exclusivo do ID do servidor.
- 2 Digite **load ipxping**.
- 3 Digite o número do IPX interno do servidor de origem.
- 4 Repita esse processo no servidor de origem, substituindo o número do IPX interno do servidor de origem pelo número do IPX interno do servidor de destino na [Etapa 3](#page-49-0).
- <span id="page-49-0"></span>Ação: Vincule o IPX no servidor de destino.
	- 1 No console do servidor de destino, digite **inetcfg**.
	- 2 Selecione Placas e pressione Enter.
	- 3 Pressione a tecla Insert.
	- 4 Selecione a interface de rede apropriada e pressione Enter.
	- 5 Digite um nome de placa e um número de slot e, em seguida, pressione a tecla Esc.
	- 6 Selecione Sim para gravar as mudanças e pressione Enter.
	- 7 Pressione a tecla Esc para retornar à tela principal Configuração de rede.
	- 8 Selecione Protocolos e pressione Enter.
	- 9 Selecione IPX e pressione Enter.
	- 10 Habilite e configure o IPX e saia do utilitário inetcfg.

Dica: Se você preferir, o IPX também poderá ser habilitado no servidor pela adição dos comandos Carregar e Vincular apropriados ao arquivo autoexec.ncf do servidor.

- Ação: Verifique se o IPX está vinculado ao cliente que está executando o Utilitário de Consolidação de Servidores:
	- 1 Clique o botão direito do mouse no N vermelho na bandeja do sistema de sua estação de trabalho.
	- 2 Selecione Propriedades do Novell Client.
	- 3 Selecione a guia Preferências de protocolo.

Se a janela Protocolo exibir IP e IPX, o cliente tem um vínculo IPX.

Se a janela Protocolo exibir apenas IP, o IPX precisará ser vinculado na estação de trabalho.

- Ação: Vincule o IPX do cliente que está executando o Utilitário de Consolidação de Servidores:
	- 1 Insira o *Novell Clients Software CD (março de 2003)*.
	- 2 Selecione a versão do cliente desejada e clique em Próximo.
	- 3 Selecione o idioma apropriado e clique em Próximo.
	- 4 Selecione Personalizado e clique em Próximo.
- Clique no botão de opção ao lado de uma destas duas opções:
	- $\bullet$  IP e IPX
	- IP com compatibilidade IPX

Dica: Você pode selecionar essa opção se estiver em um ambiente scmd.

Clique em Próximo > Próximo > Concluir.

Ação: Verifique se os arquivos smdr.nlm e tsa.nlm corretos estão carregados no servidor.

- No console do servidor, digite **unload smdr**.
- Digite **smdr new**.
- Digite **N** quando for solicitado a indicar se deseja desabilitar o NDS.
- Digite **N** quando for solicitado a indicar se deseja desabilitar o SLP.
- Digite **N** quando for solicitado a indicar se deseja desabilitar o SAP.
- Digite **N** quando perguntado se deseja desabilitar a resolução de nomes por meio do arquivo sys:\etc\hosts.
- Digite **load smdr** no console do servidor.
- Digite **load tsa600** no console do servidor.

52 Guia de Administração do Utilitário de Consolidação de Servidores da Novell 2.6

## <span id="page-52-0"></span>**A Mudando a página de código do servidor**

<span id="page-52-2"></span>Ao usar o Utilitário de Consolidação de Servidores, os servidores de origem e de destino devem ter o mesmo conjunto de páginas de código ou os dados serão perdidos durante a consolidação.

Aviso: Não recomendamos a conversão de um servidor de página de código de idioma estrangeiro novamente para o inglês e nem para outra página de código de outro idioma estrangeiro. Se isso for feito, é possível que os documentos e as pastas nomeados ou que contenham caracteres estrangeiros sejam irreversivelmente danificados.

Há duas maneiras recomendáveis de se criar um servidor NetWare® com suporte para página de código estrangeira:

- $\bullet$  Instalar o servidor com o suporte regional desejado;
- Converter um servidor em inglês em uma página de código de outro idioma.

## <span id="page-52-1"></span>**Instalar um servidor NetWare com suporte regional**

Para instalar um servidor em inglês com suporte de página de código a um idioma estrangeiro, você deve ter um CD de instalação do NetWare® em inglês ou acessar os arquivos de instalação do NetWare em inglês.

1 Comece a instalação do NetWare.

Para obter informações sobre como instalar sua versão específica do NetWare, consulte a [Documentação online do NetWare](http://www.novell.com/documentation) (http://www.novell.com/documentation).

Durante a instalação, será exibida a tela Configurações regionais. Você verá três opções:

- $\bullet$  País: 001 (EUA)
- Página de código: 437 (inglês dos Estados Unidos)
- Teclado: Estados Unidos
- 2 Mude a primeira opção, País:, para o país a ser suportado pelo servidor.

Por exemplo, se desejar instalar o servidor em inglês com suporte a caracteres de byte duplo do japonês, mude a opção País: para 081 (Japão).

Quando você muda a opção País:, as opções Página de código: e Teclado: são modificadas automaticamente para a página de código e o teclado apropriados.

3 Se pretender digitar caracteres estrangeiros utilizando o teclado no console do servidor, aceite a configuração automática exibida para a opção Teclado:.

Se não pretender digitar caracteres estrangeiros no console do servidor, mude manualmente a opção Teclado: para EUA Internacional (a última opção de teclado exibida na lista).

4 Conclua a instalação do servidor.

Quando o servidor for reinicializado, após a instalação ser concluída, você terá um servidor em inglês com uma página de código estrangeira.

## <span id="page-53-0"></span>**Converter um servidor NetWare existente para uma página de código estrangeira**

Para converter um servidor em inglês para uma página de código estrangeira, você deve ter um CD de instalação do NetWare em inglês ou acessar os arquivos de instalação do NetWare em inglês.

- **1** Desative o servidor.
- **2** No prompt do DOS, vá para c:\nwserver.
- 3 Renomeie lconfig.sys como lconfig.437.

O arquivo lconfig.sys determina qual página de código o NetWare executará. A finalidade de renomear o arquivo existente é permitir +o retorno à configuração original, caso seja necessário.

4 Pesquise o diretório \install\lconfig no CD de instalação do NetWare ou no local de seus arquivos de instalação do NetWare.

Esse diretório contém os arquivos lconfig.sys em todos os idiomas. A convenção de nomeação é lc\_*página\_de\_código\_do\_país*.*código\_telefônico\_do\_país*. Portanto, o arquivo lconfig.sys japonês é denominado lc\_932.081, por exemplo.

A seguir, é apresentada uma lista de arquivos lconfig.sys com seus nomes de idioma associados:

- Chinês simplificado LC\_936.086
- Chinês tradicional LC\_950.088
- Francês LC\_850.033
- Alemão LC\_850.049
- Italiano LC\_850.039
- Japonês LC\_932.081
- Coreano LC\_949.082
- Português LC\_860.351
- Russo LC\_855.007 ou LC\_866.007
- Espanhol (Argentina) LC\_850.054
- Inglês EUA LC\_437.001
- 5 Selecione o arquivo de página de código que deseja implementar e copie-o para o diretório c:\nwserver.
- 6 Renomeie o arquivo lc\_*xxx.xxx* que acabou de copiar como lconfig.sys.

Se estiver convertendo um servidor em inglês para um idioma de byte único como o alemão ou o russo, não será preciso executar ações adicionais. Ao iniciar o servidor novamente, você terá suporte à página de código em idioma estrangeiro para o país selecionado.

Se você selecionou uma página de código de caracteres de byte duplo como o japonês ou o chinês, continue na [Etapa 7](#page-54-1).

- <span id="page-54-1"></span>7 (Condicional) Se estiver instalando uma página de código de caracteres de byte duplo, copie os arquivos de fonte necessários do servidor.
	- 7a Vá para :\startup no CD de instalação do NetWare e selecione os arquivos de fontes apropriados para o seu idioma:
		- $\bullet$  Japão = jpn<sup>\*</sup>.fnt
		- $\bullet$  Coréia = kor\*.fnt
		- $\bullet$  Chinês tradicional = bg5<sup>\*</sup>.fnt
		- $\bullet$  Chinês simplificado = gb\*.fnt
	- **7b** Adicione Load vgadisp.nlm ao arquivo c:\nwserver\startup.ncf.

O vgadisp.nlm permite que os caracteres de byte duplo como o japonês ou o chinês sejam vistos na parte do C-worthy do console do sistema. Esse é um recurso cosmético e não afeta a funcionalidade do servidor.

8 Reinicie o servidor.

Agora, você terá suporte à página de código em idioma estrangeiro para o país selecionado.

## <span id="page-54-0"></span>**Verificando a página de código atual em um servidor NetWare**

Para verificar a página de código atualmente instalada no servidor NetWare, digite **language** no console do servidor.

Isso retornará "O idioma NLM atual é (4) INGLÊS. A página de código DOS atual é (437)", se o seu servidor estiver utilizando a página de código do inglês.

A seguir, é apresentada uma lista de páginas de código comuns:

- Chinês simplificado 936
- Chinês tradicional 950
- Francês 850
- Alemão 850
- Italiano 850
- Japonês 932
- Coreano 949
- Português 860
- Russo 855 ou 866
- Espanhol 850
- $\bullet$  Inglês EUA 437

Guia de Administração do Utilitário de Consolidação de Servidores da Novell 2.6